# PCAN-Router Pro FD

6-Channel CAN FD Router with I/O and Data Logger

# User Manual

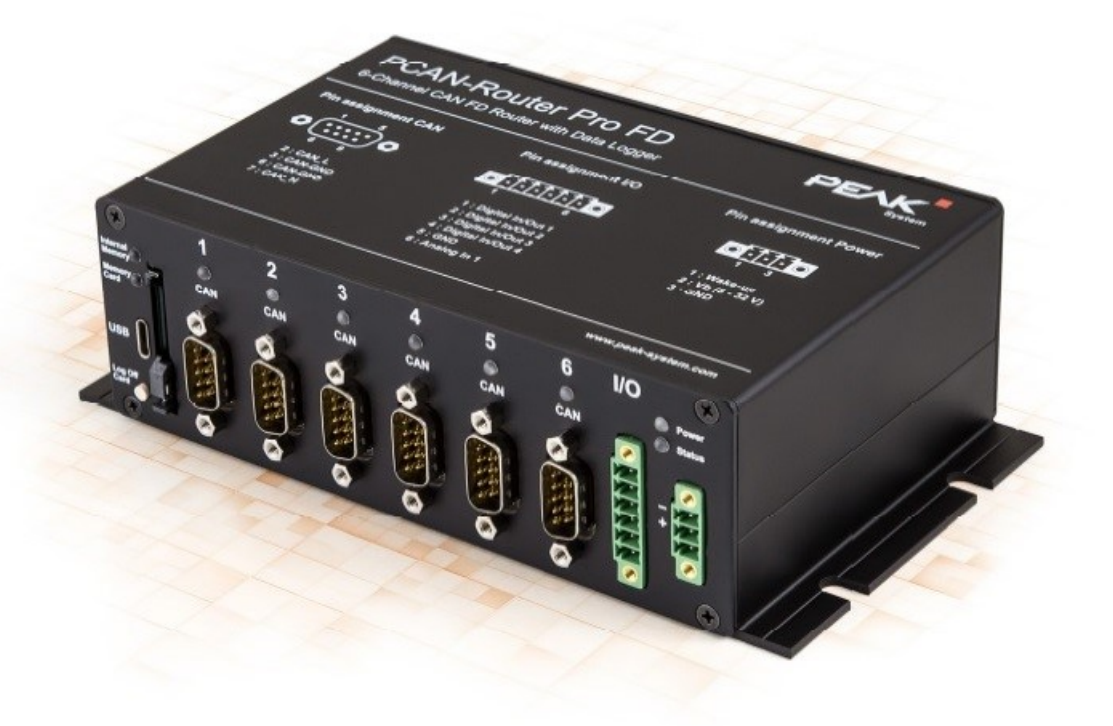

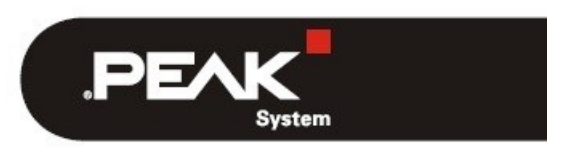

Document version 1.6.1 (2022-07-05)

## **関連商品**

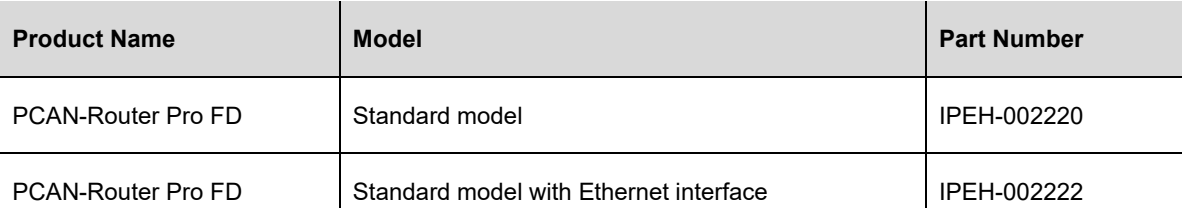

PCAN®は、PEAK-System Technik GmbH の登録商標です。 CANopen®、CANopenFD® 、および CiA®は、Automation e.V における CAN の登録 EU 商標です。

本書に記載されているその他の製品名は、それぞれの会社の商標または登録商標である可能性があります。それらは ™ または®で明示的にマークされていません。

©2021PEAK-System Technik GmbH

このドキュメントの複製(コピー、印刷、またはその他のフォーム)および電子配布は、PEAK-System Technik GmbH の明示的な許可がある場合にのみ許可されます。

PEAK-System Technik GmbH は、事前の発表なしに技術データを変更する権利を留保します。一般的なビジネス条件 とライセンス契約の規制が適用されます。すべての権利は留保されています。

PEAK-System Technik GmbH Otto-Roehm-Strasse 69 64293 Darmstadt Germany

Phone: +49 6151 8173-20 Fax: +49 6151 8173-29

www.peak-system.com info@peak-system.com

Document version 1.6.1 (2022-07-05)

# <span id="page-2-0"></span>目次

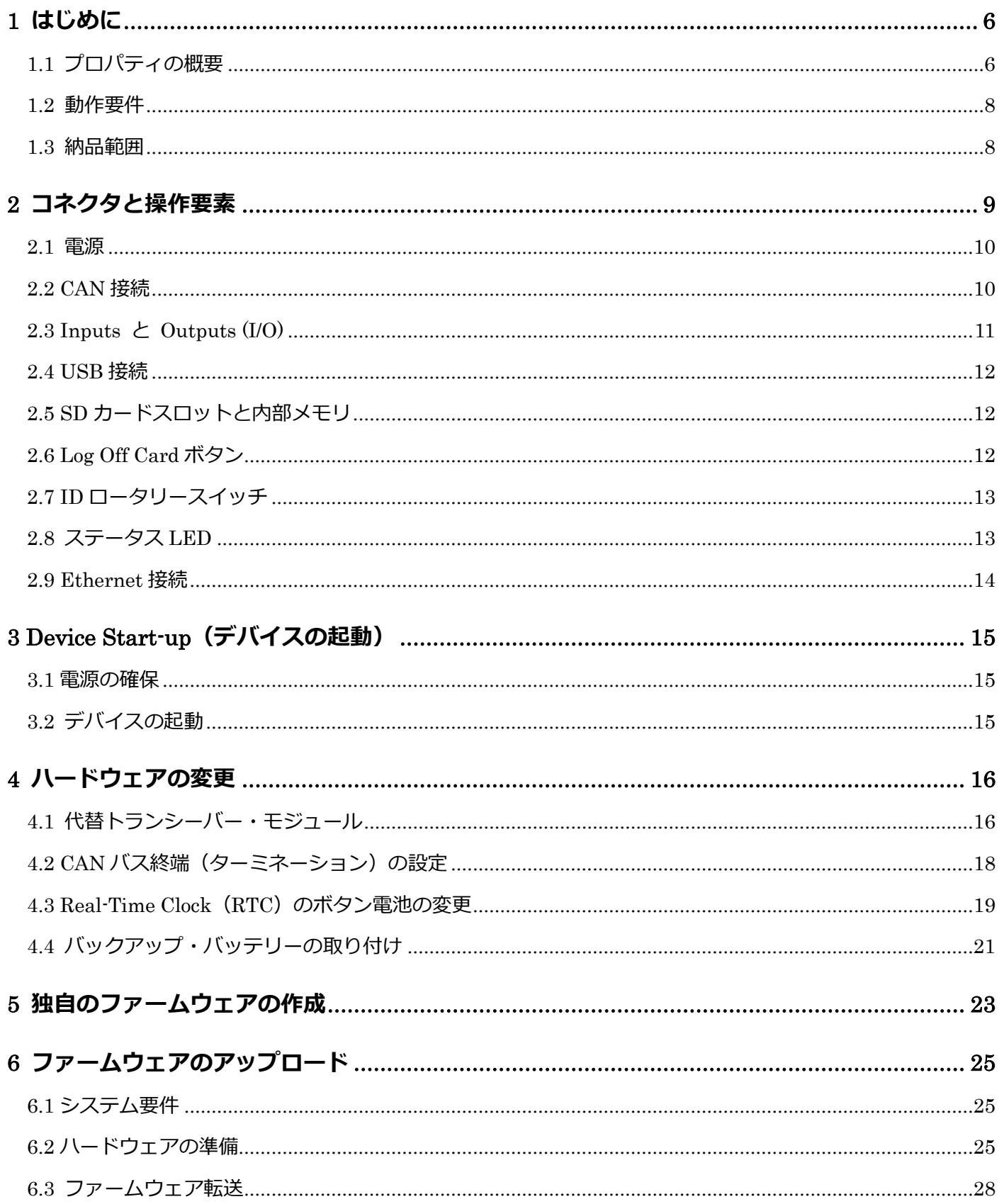

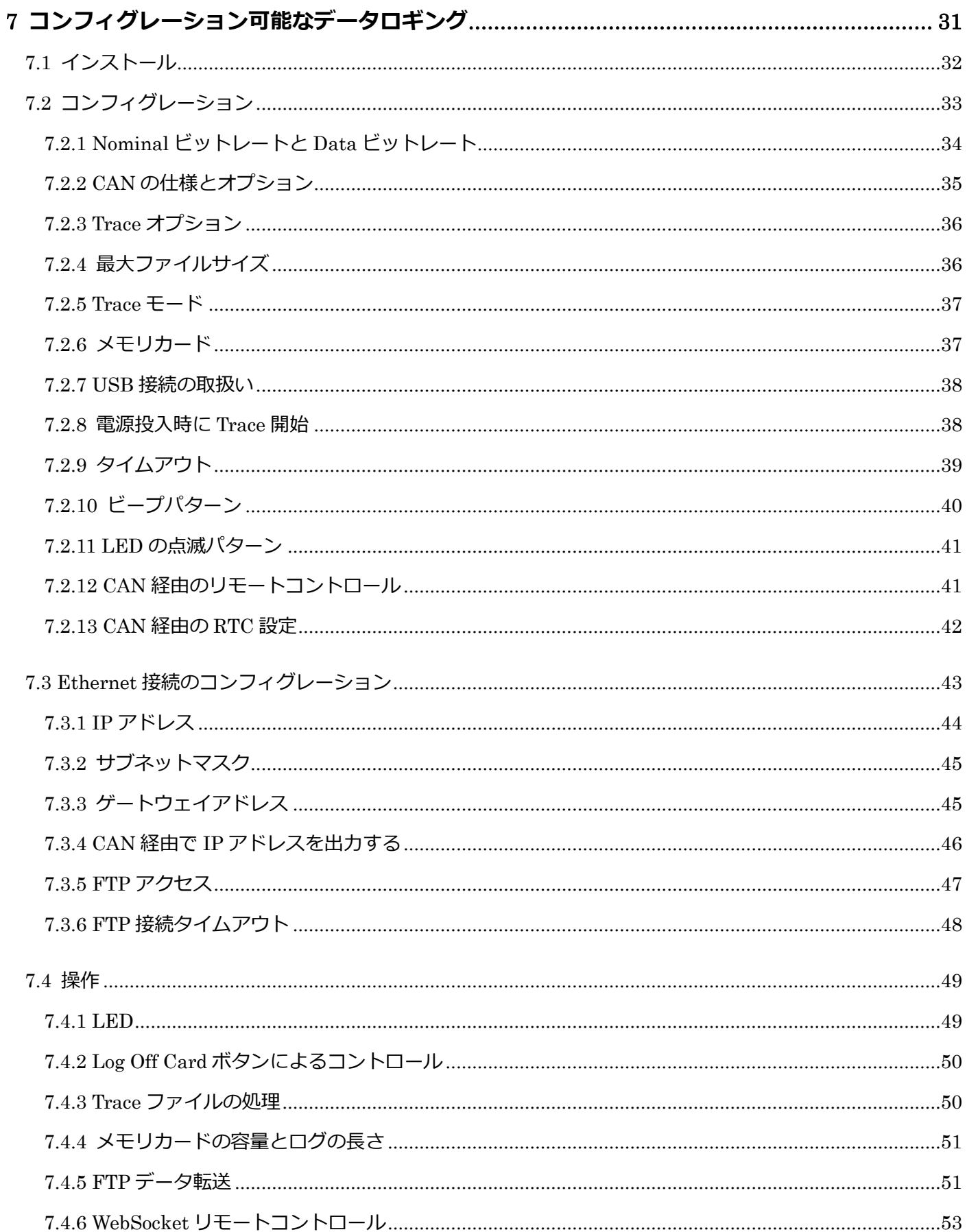

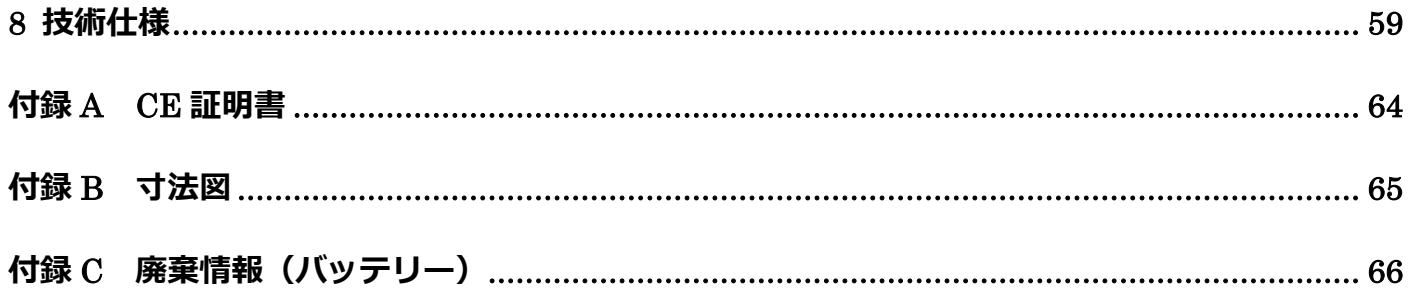

## <span id="page-5-0"></span>**1 はじめに**

6 つの CAN チャネルを備えた PCAN-Router Pro FD は、最新の CAN FD と従来の CAN バスのデータトラフィックを リンクします。プラグ可能な CAN トランシーバー・モジュールにより、各 CAN チャネルをそれぞれの要件に柔軟に 適合させることができます。さらに、ルーターには 1 つのアナログ入力と 4 つのデジタル I / O が装備されています。 CAN メッセージは、内部メモリまたは挿入された SD カードに記録し、後で USB を経由して読取ることができます。 PCAN-Router Pro FD を使用すると、テストベンチと生産プラントのデータフローを管理、監視、および制御ができま す。CAN から CAN FD への変換、またはその逆の変換により、CAN FD アプリケーションを既存の CAN 2.0 ネット ワークに統合することができます。

PCAN-Router Pro FD の動作は、特定のアプリケーション向けに自由にプログラムできます。ファームウェアは、 PEAK-DevPack に含まれている C および C ++用の GNU コンパイラを使用して作成され、CAN を経由してモジュー ルに転送されます。メッセージの送信や記録などのプログラミング例により、独自のソリューションの実装が容易に なります。

納品時には、PCAN-Router Pro FD には、CAN および CAN FD データトラフィックのコンフィグレーション可能な記 録用のファームウェアが装備されています。

#### <span id="page-5-1"></span>**1.1 プロパティの概要**

- ー 6 つの High-Speed CAN チャネル(ISO 11898-2)
	- CAN 仕様 2.0A / B および CAN FD に準拠
	- ISO および Non-ISO 規格の CAN FD サポート
	- 40kbit / s から 12Mbit / s までのデータフィールド(最大 64 バイト)の CAN FD ビットレート
	- 40kbit / s から 1Mbit / s までの CAN ビットレート
	- Wake-up 付き NXP CAN トランシーバーTJA1043
	- ご要望に応じた、交換可能なトランシーバー・モジュール(詳細は 16 [ページ\)](#page-15-1)
- ー CAN 接続は D-Sub、9 ピン
- ー CAN 終端は CAN チャネルごとに切り替え可能
- ー Wake-up ピン、CAN バス、またはリアルタイムクロックを使用した Wake-up 機能
- ー 2 つのデジタル I / O、それぞれがデジタル入力または出力(ハイサイドスイッチ)として使用可能
- ー 2 つのデジタル I / O、それぞれデジタル入力または出力 (ローサイドスイッチ) として使用可能
- ー 1 つのアナログ入力(0〜32 V)
- ー CAN データとエラーフレームの記録
- ー 内部メモリ:16 GByte pSLC eMMC
- ー 追加メモリ用の SD カードスロット
- ー データメモリにアクセスするための USB 接続(例:記録されたログデータ)
- ー ログデータを Windows ソフトウェア PEAK-Converter を使用してさまざまな出力フォーマットへの変換
- ー Battery-buffered Real-time Clock (RTC) は、Wake-up にも使用できます
- ー ブザー
- ー CAN チャネル、メモリカード、および電源のステータス LED
- ー マイクロコントローラ STM32F765NIH6(Arm® Cortex® M7 に基づく)
- ー マイクロコントローラ RAM に加えて 32 メガバイトの SDRAM
- ー フランジ付きアルミケーシング
- ー 電源:8〜32 V、過電圧および逆極性に対する保護
- ー 定義されたスイッチオフ動作用のバックアップバッテリースロット(ログデータの保存など)
- ー RJ-45 ソケットを経由した Ethernet インターフェイス(IPEH-002222 のみ)
- ー 動作温度:-40〜85°C(-40〜185°F)

#### <span id="page-7-0"></span>**1.2 動作要件**

- ー 電源範囲:8〜32 VDC
- ー CAN 経由でファームウェアを転送するには、PEAK CAN インターフェイスが必要です

#### <span id="page-7-1"></span>**1.3 納品範囲**

- ー I/O および電源用の嵌合コネクタを含むアルミニウム ケースの PCAN-Router Pro FD
- ー USB コネクタケーブル
- ー IPEH-002222:RJ-45 ネットワーク パッチ コード (2 m)

ダウンロード:

- ー GCC Arm Embedded、フラッシュ プログラム、およびプログラミング例を含む Windows 開発パッケージ
- ー 変換ソフトウェア PEAK-Converter for Windows
- ー PDF フォーマットのマニュアル

# <span id="page-8-0"></span>**2 コネクタと操作要素**

この章では、PCAN-Router Pro FD のフロント・パネルとリアパネルのコネクタについて説明します。

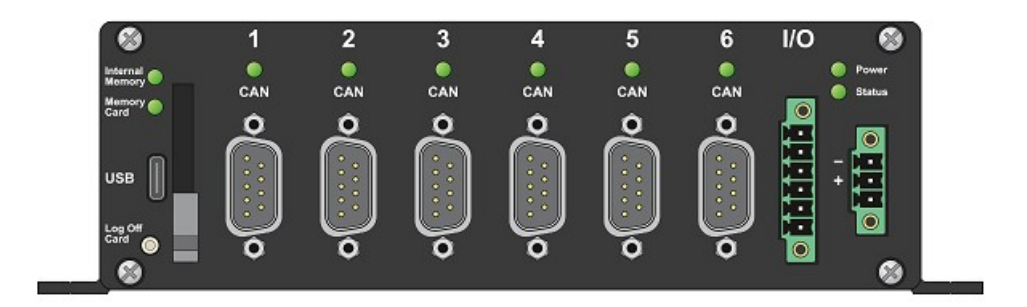

図 1:PCAN-Router Pro FD のフロント・パネルのコネクタ

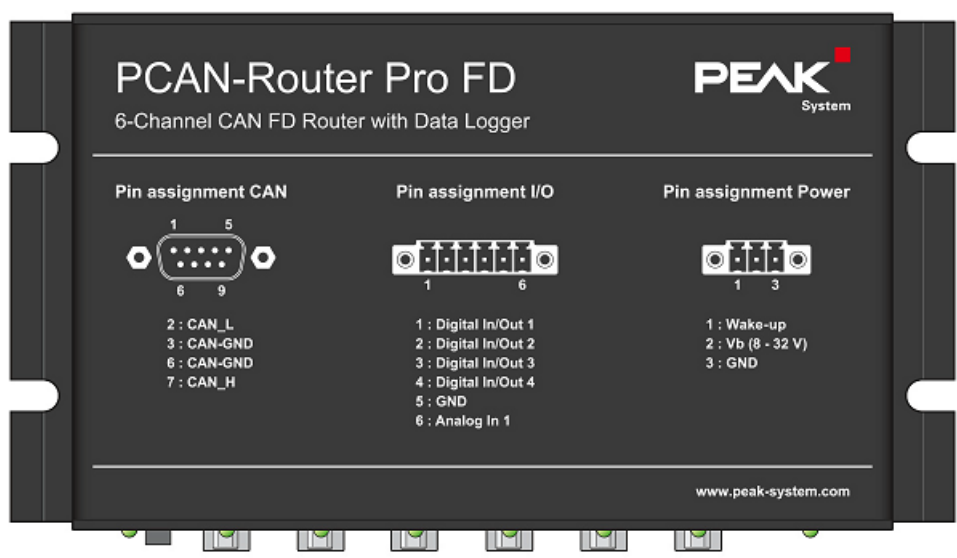

図 2:筐体上部のピン割当ての説明

#### <span id="page-9-0"></span>**2.1 電源**

PCAN-Router Pro FD の操作には、nominal 12 V DC の電圧源が必要で、8〜32V が可能です。入力は、逆極性および 過電圧から保護されています。

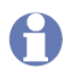

**注:**納入範囲には、デバイスの電源用の電源ユニットは含まれていません。デバイスは、PC への USB 接 続を経由して供給されません。

接続は付属のコネクタ (3 極、タイプ: Phoenix Contact MC1,5/3-STF-3,81) を経由して行われ、ケーブルのより線を ねじ込むことができます。

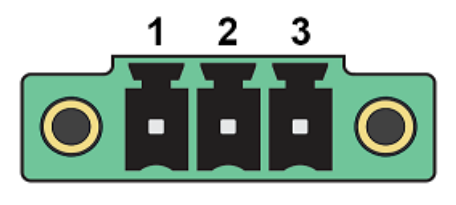

図 3:電源コネクタ

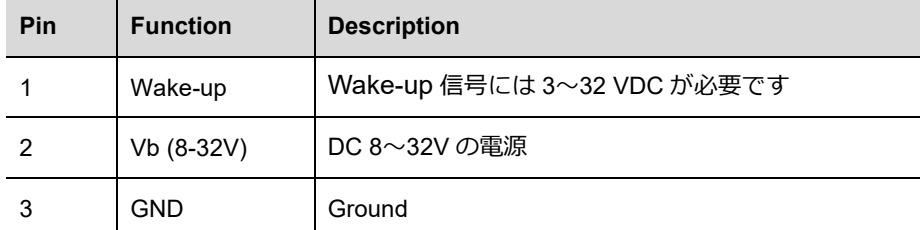

Start-up に関する詳細情報 (特に Wake-up): 第 3 章 Device Start-up (15 [ページ](#page-14-0))。

## <span id="page-9-1"></span>**2.2 CAN 接続**

High-Speed CAN バス (ISO 11898-2) は、9 ピン D-Sub コネクタに接続されています。CAN の割当ては、CiA®106 仕様に対応しています。

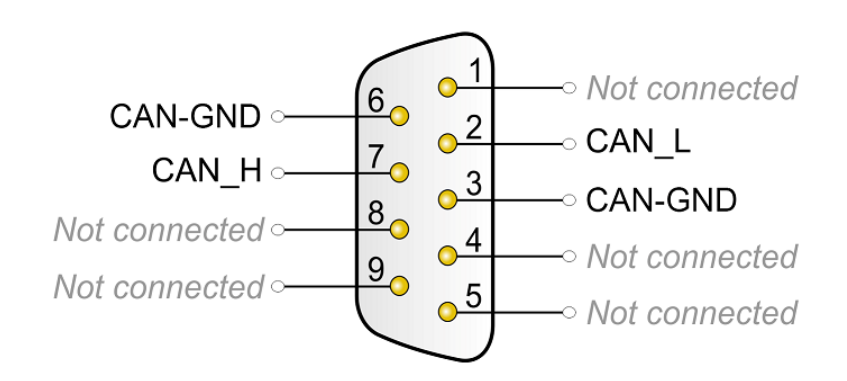

図 4:ピン割当て High-speed CAN

## <span id="page-10-0"></span>**2.3 Inputs と Outputs (I/O)**

I/O コネクタには、4 つのデジタル入出力と1つのアナログ入力があります。接続は付属の嵌合コネクタ (6 ピン、タ イプ:Phoenix Contact MC1,5/6-STF-3,81)を経由して行われ、ケーブルのより線をねじ込むことができます。

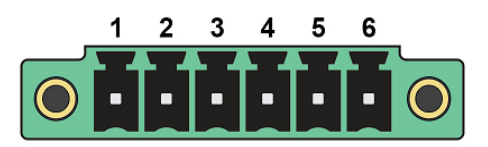

図5:1/0コネクタ

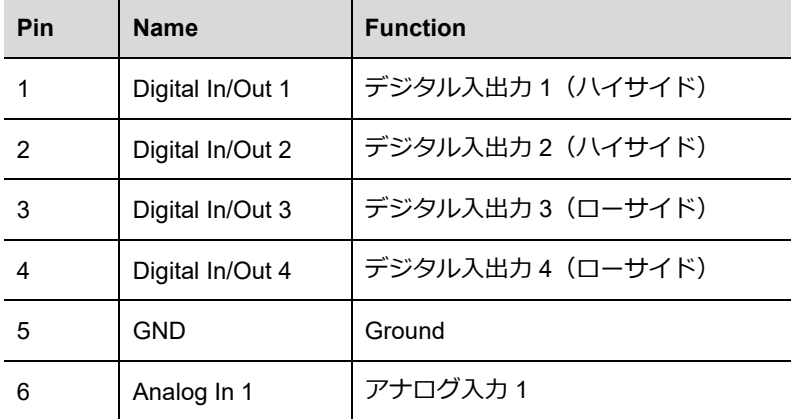

#### <span id="page-11-0"></span>**2.4 USB 接続**

PCAN-Router Pro FD の内部メモリと外部メモリカードは、PC との USB 接続を経由してアクセスできます。PC の オペレーティング・システムは、メモリカードをファイル管理に統合します。たとえば、Windows では大容量記憶装 置として機能します。

**注:**CPU 経由で USB 接続にアクセスすることはできません。

#### <span id="page-11-1"></span>**2.5 SD カードスロットと内部メモリ**

PCAN-Router Pro FD にはメモリカードが内蔵されています。オプションで、追加の SD カードを SD カード スロ ットに挿入できます。

どちらのメモリ カードも、最大メモリ サイズが 2TByte のファイル システム FAT 32 でフォーマットする必要があ ります。ただし、FAT 32 で Windows がサポートする最大メモリ サイズは 32 GB です。より大きな SD カードを 使用するには、追加のツールが必要です。

PCAN-Router Pro FD の内部メモリと外部メモリカードは、PC との USB 接続を経由してアクセスできます。

#### <span id="page-11-2"></span>**2.6 Log Off Card ボタン**

**Log Off Card** ボタンの機能は、カスタムファームウェアでプログラムできます。

インストールされているファームウェアとは無関係に、ファームウェアをアップロードするための CAN ブートロー ダーをこのボタンでアクティブ化できます。対応する手順は、25 [ページの](#page-24-2) 6.2 章に記載されています。

#### <span id="page-12-0"></span>**2.7 ID ロータリースイッチ**

PCAN-Router Pro FD 筐体の背面には、0 から F までの ID を選択するためのロータリー スイッチがあります。選 択した値は、カスタム ファームウェアで読み取ることができます。

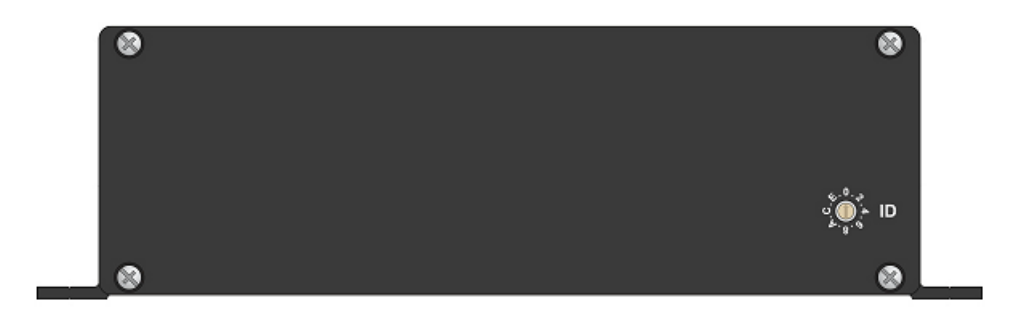

図 6:標準製品バージョン (IPEH-002220) の裏側

インストールされているファームウェアに関係なく、ファームウェアをアップロードするための CAN ブートローダ ーは、ロータリースイッチの位置 F でアクティブ化できます。対応する手順は、25 [ページの](#page-24-2) 6.2 章に記載されてい ます。

#### <span id="page-12-1"></span>**2.8 ステータス LED**

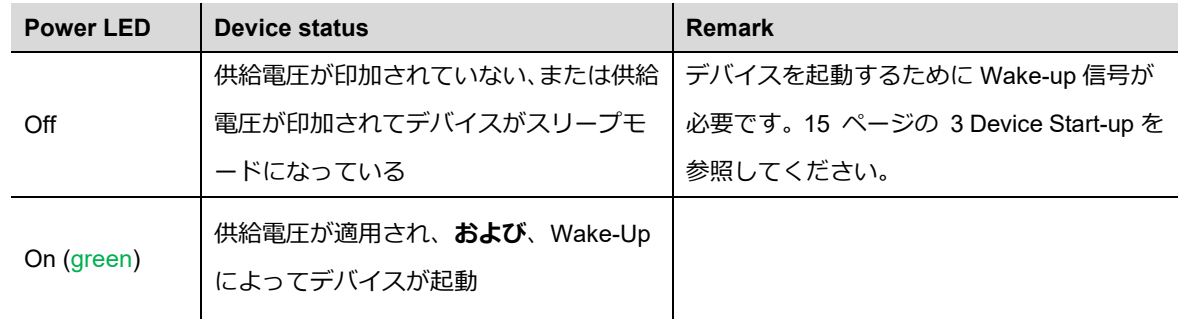

**他のすべての LED** のステータスは、使用するファームウェアによって決まります。詳細については、提供されてい るプログラミング例を参照してください。

出荷時に、PCAN-Router Pro FD にはデータ ロガー ファームウェアがプログラムされています。その LED 点滅パ ターンは、49 [ページの](#page-48-1)セクション 7.4.1 で説明されています。

## <span id="page-13-0"></span>**2.9 Ethernet 接続**

オプションで、PCAN-Router Pro FD はイーサネット・インターフェイス (IPEH-002222) で利用できます。接続は筐 体の背面にある RJ-45 ソケットを経由して確立され、最大転送速度は 100 Mbit/s です。

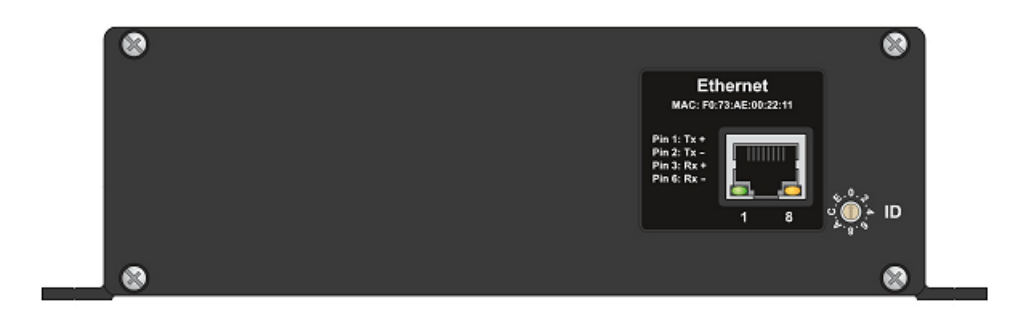

図 7:Ethernet インターフェイスを備えた製品バージョンの裏側(IPEH-002222)

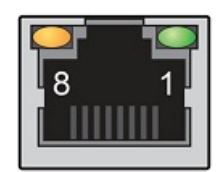

図 8: RJ-45 ソケット

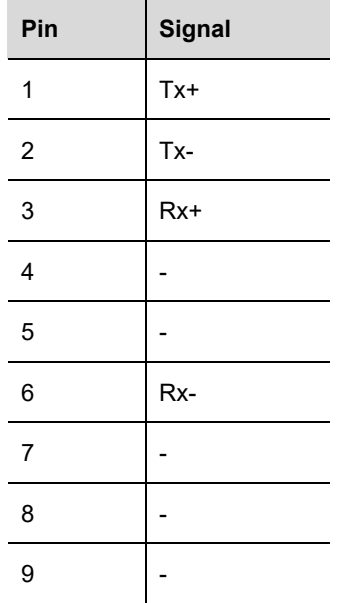

## <span id="page-14-0"></span>**3 Device Start-up(デバイスの起動)**

#### <span id="page-14-1"></span>**3.1 電源の確保**

PCAN-Router Pro FD には、電源コネクタを経由して nominally 12 V DC を供給する必要があります (8〜32 V が可能)。 バックアップ・バッテリーを取り付けて充電すると、外部電源なしでデバイスを一時的に動作させることができます (たとえば、停電の場合)。バックアップ・バッテリーについては、21 [ページの](#page-20-0)セクション 4.4 を参照してください。

#### <span id="page-14-2"></span>**3.2 デバイスの起動**

デフォルトでは、PCAN-Router Pro FD には、Wake-Up 機能を持つトランシーバーが装備されています。したがって、 電源電圧がピン 2 に印加されるとすぐにデバイスが起動します。電源 LED が点灯します。

次の場合、電源コネクタ (ピン 1) で Wake-Up 入力を使用する必要があります。

- ー このデバイスは、Wake-Up 対応の CAN トランシーバーなしでカスタマイズされた機器を備えています (16 [ペー](#page-15-1) [ジの](#page-15-1)セクション 4.1 代替トランシーバー・モジュールも参照してください)。
- ー デバイスは、その間に発生したスリープ モードから再度 Wake-Up されます。
- ー ファームウェアまたはその設定では、Wake-Up 入力に電圧が印加されている間 (自動車の端子 15 など) にのみデ バイスの電源がオンになるように指定されています。

PCAN-Router Pro FD - [UserMan\\_V161\\_JP](#page-2-0)

## <span id="page-15-0"></span>**4 ハードウェアの変更**

PCAN-Router Pro FD のボードでさまざまなハードウェアの変更を行うことができます。

- ー 代替 CAN トランシーバー・モジュールの使用 ([セクション](#page-15-1) 4.1)
- ー CAN バスのターミネーションの適合 ([セクション](#page-17-0) 4.2)
- ー リアルタイムクロックのボタン電池への変更[\(セクション](#page-18-0) 4.3)

#### <span id="page-15-1"></span>**4.1 代替トランシーバー・モジュール**

6 つの CAN 接続のそれぞれに、別の CAN トランシーバー・モジュールを使用できます。**PCAN-Transceiver TJA1043** はデフォルトでプリインストールされています。次の代替モジュールがサポートされています:

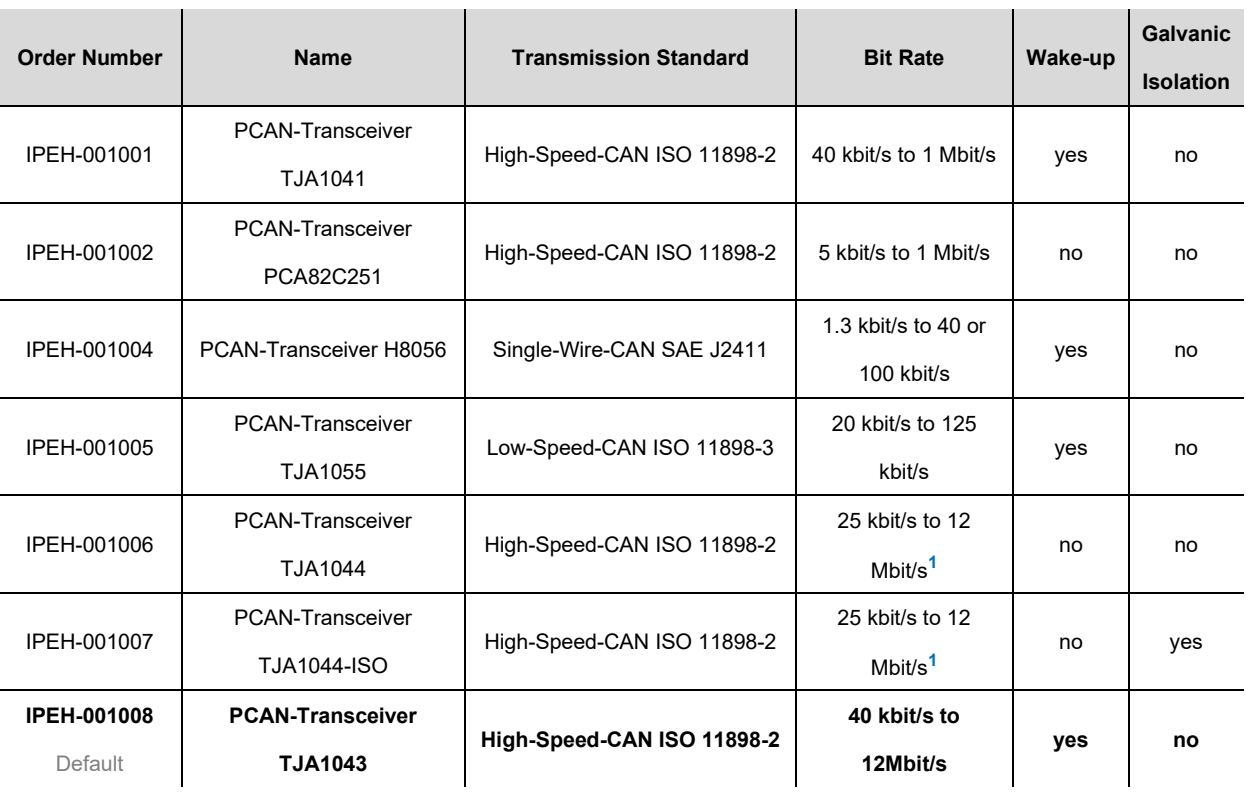

**<sup>1</sup>**CAN トランシーバーのデータシートによると、最大 5 Mbit/s の CAN FD ビット レートのみが指定されたタイミ ングで保証されています。

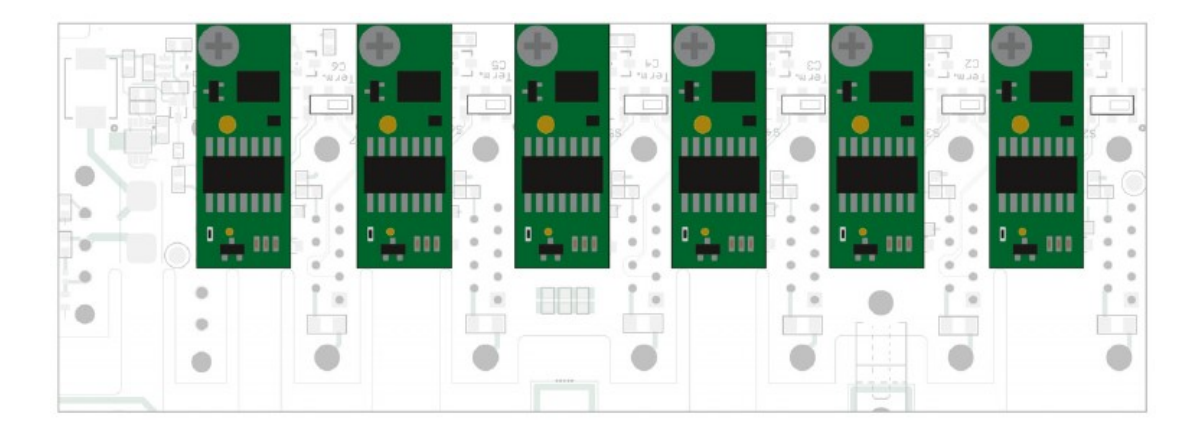

図 9:6 つの CAN FD チャネルのトランシーバー・モジュールの位置

**注意!** 静電気放電 (ESD) は、カード上のコンポーネントを損傷または破壊する可能性があります。ESD を避けるための予防措置を講じてください。

■ トランシーバー・モジュールを変更するには、次の手順を実行します:

- 1. デバイスを電源から切り離します。
- 2. 筐体の前後にある 2 つの上部ネジを取り外します。
- 3. 筐体 カバーを上に引き上げます。
- 4. バックアップ・バッテリーが取り付けられている場合のみ:

バックアップ電池を取り外します。

- 5. 交換するトランシーバー・モジュールのボードのネジを取り外します。
- 6. フロント・パネルのスロットからモジュールを取り外します。
- 7. 新しいトランシーバー・モジュールをスロットに差し込みます。
- 8. モジュールをネジで固定します。
- 9. バックアップ・バッテリーが取り付けられている場合のみ:

バックアップ・バッテリーを再度取り付け、ケーブル タイで固定します。

- 10. 筐体 カバーを元の位置に戻します。
- 11. 筐体の前後に 4 本のネジを締めます。

PCAN-Router Pro FD を再起動すると、取り付けられている CAN トランシーバー・モジュールのタイプが自動的に 検出され、それに応じて CAN チャネルの伝送規格 (上の表を参照) が設定されます。

## <span id="page-17-0"></span>**4.2 CAN バス終端(ターミネーション)の設定**

使用する CAN トランシーバー・モジュールに応じて、フロント・パネルのスイッチ・ブロックを使用して、CAN 1  $\sim$ CAN 6 (C1∼C6) の CAN バスターミネーションを設定できます。出荷時には、スイッチ・ブロックはオフに設定 されています。

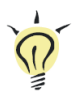

**ヒント:**ターミネーション アダプター (PCAN-Term など) などを使用して、CAN ケーブルにターミネー ションを追加することをお勧めします。したがって、CAN ノードを柔軟にバスに接続できます。

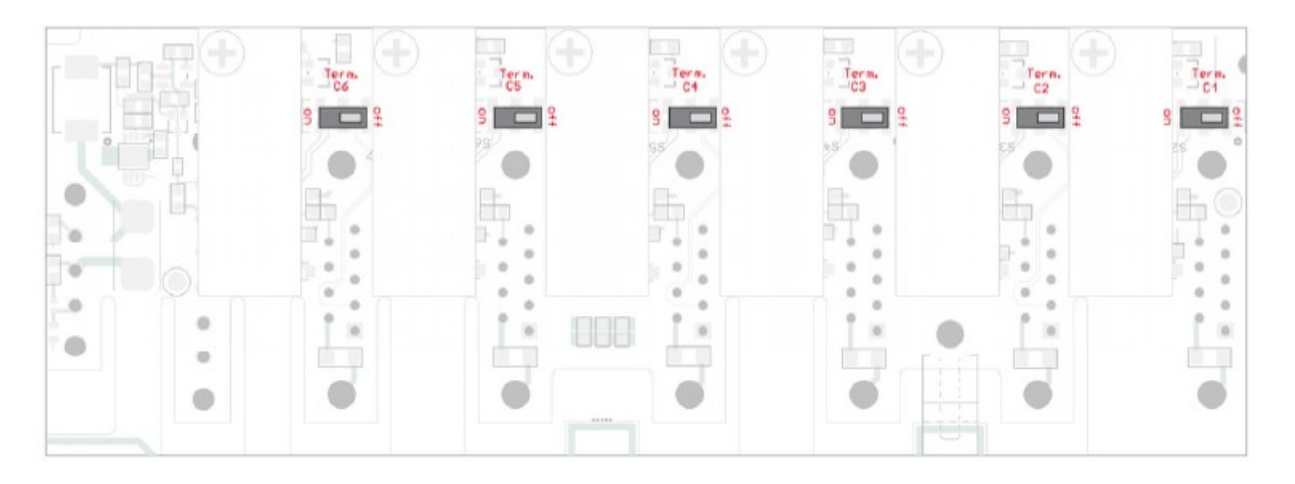

図10: フロントボード上の CAN バスの終端 (ターミネーション) 用のスイッチ・ブロックの位置

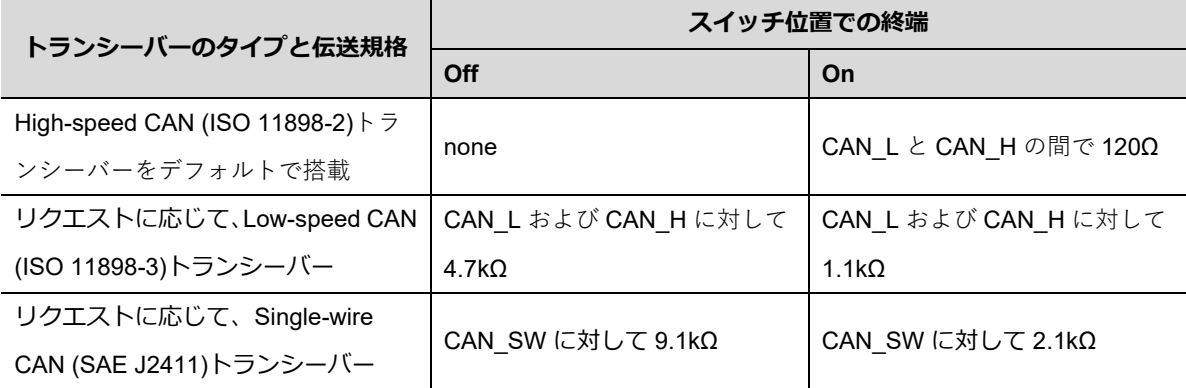

**注意!** 静電気放電 (ESD) は、カード上のコンポーネントを損傷または破壊する可能性があります。 ESD を避けるための予防措置を講じてください。

■ CAN ターミネーションを有効にするには、次の手順を実行します:

1. デバイスを電源から切離します。

2. 筐体の前後にある 2 つの上部ネジを取り外します。

3. 筐体 カバーを上に引き上げます。

4. マイナスドライバーを使用して、目的の CAN チャネルのスイッチをオフからオンに設定します。

5. 筐体 カバーを元の位置に戻します。

6. 筐体の前後に 4 本のネジを締めます。

#### <span id="page-18-0"></span>**4.3 Real-Time Clock(RTC)のボタン電池の変更**

PCAN-Router Pro FD にインストールされているリアル タイム クロック (RTC) は、デバイスのスイッチがオフ (電 源なし) である限り、IEC タイプ CR1620 (3 V) のボタン電池によって供給されます。

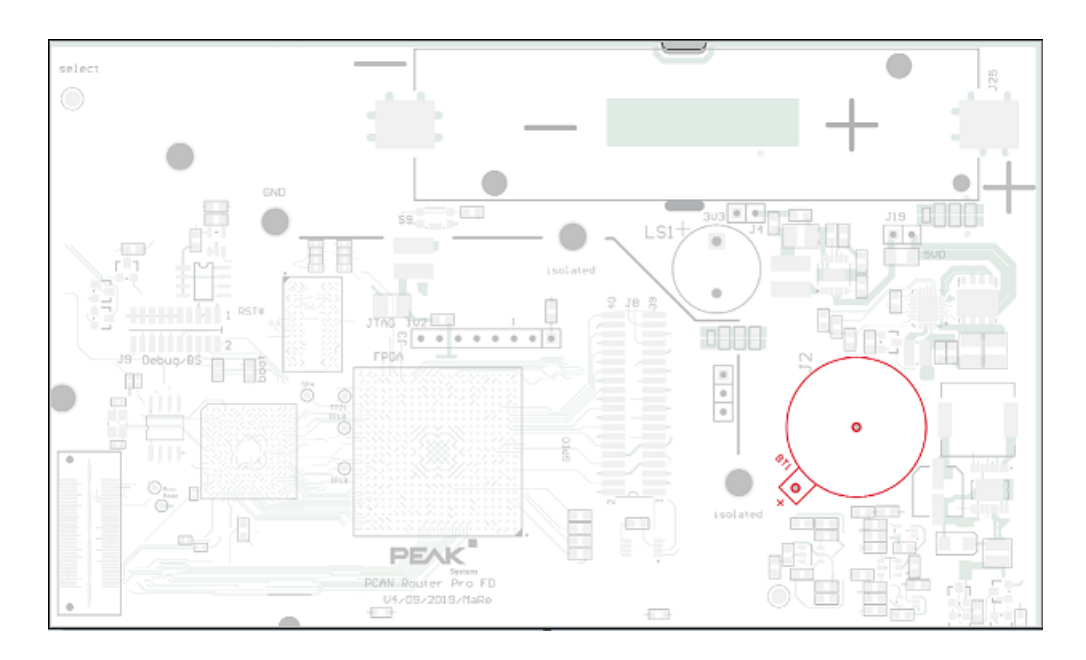

図 11:メインボード上のリアルタイムクロックのボタン電池の位置

新しいボタン電池は数年持ちます。内部クロックが予期しない時間を示している場合は、ボタン電池を取り外して電 圧を測定します。Nominal 電圧は 3.0V です。測定された電圧が 2.5V 未満の場合は、ボタン電池を交換してください。

**注意!** 静電気放電(ESD)は、カードのコンポーネントを損傷または破壊する可能性があります。ESD を 回避するための予防措置を講じてください。

ボタン電池を交換するには、次の手順を実行します:

1. デバイスを電源から切離します。

2. 筐体の前後にある 2 つの上部ネジを取り外します。

- 3. 筐体カバーを上に引き上げます。
- **4. バックアップ・バッテリーが取り付けられている場合のみ:**

ボタン電池を交換する前に、バックアップ電池を取り外してください。

5. ボタン電池をホルダーから慎重に取り外します。

- 6. 新しいボタン セルを挿入します。
- **7. バックアップ バッテリーが取り付けられている場合のみ:**

バックアップ電池を交換してください。

- 8. 筐体 カバーを元の位置に戻します。
- 9. 筐体の前面と背面に 4 つのネジを締めます。

#### <span id="page-20-0"></span>**4.4 バックアップ・バッテリーの取り付け**

PCAN-Router Pro FD のボードには、フォーム ファクタ 18650 のバックアップ・バッテリーを挿入できます。これ は、短絡、過充電、過放電から保護する必要があります (保護 PCB)。これにより、停電時の動作を確保することがで きます。

バックアップ バッテリーの再充電をプログラムする必要があります。このコード例 (C/C++) は、提供されている開 発パッケージにあります。

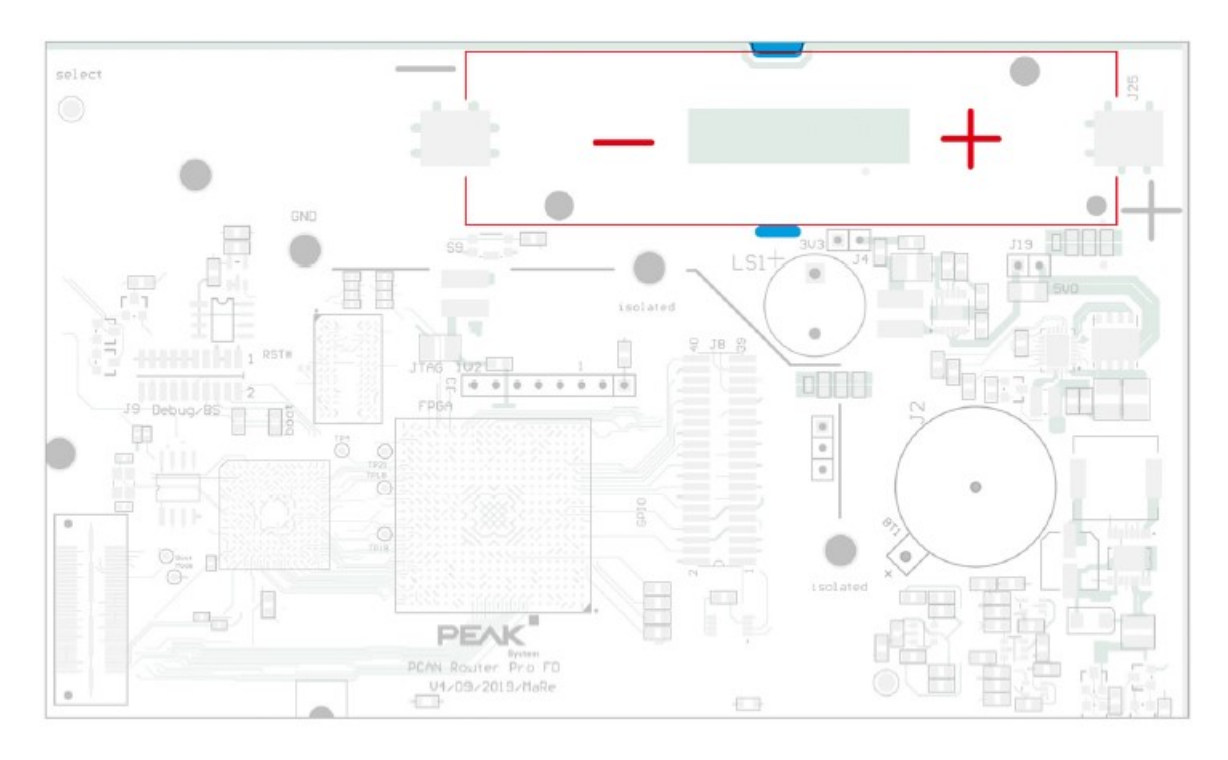

図 12:ボード上のバックアップ・バッテリーの位置

**注:**重要な注意事項: 短絡、過充電、過放電を避けるために、PCB 保護が組み込まれたバッテリーのみを 使用してください。Soshine 18650 3600 mAh 3.7 V または同等モデルなどのリチウム・イオン・バッテリ ーの使用をお勧めします。

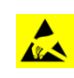

**注意!** 静電気放電(ESD)は、カードのコンポーネントを損傷または破壊する可能性があります。ESD を 回避するための予防措置を講じてください。

- バックアップ・バッテリーを取付けるには、次の手順を実行します:
	- 1. デバイスを電源から切り離します。
	- 2. 筐体の前後にある 8 つのネジを取り外します。
	- 3. 背面パネルと筐体 カバーを取り外します。
	- 4. 基板を筐体から手前方向に引き抜きます。
	- 5. 保護機能が内蔵されたバックアップ・バッテリー (フォーム ファクタ 18650) を極性に従って挿入します。
	- 6. 付属のくぼみにケーブル タイを使用してバッテリーを固定します。
	- 7. ボードを筐体の最初のレールに押し戻します。
	- 8. 筐体 カバーとバック パネルを元の位置に戻します。
	- 9. 筐体の前面と背面にあるすべてのネジを締めます。

# <span id="page-22-0"></span>**5 独自のファームウェアの作成**

開発パッケージを使用すると、PEAK-System プログラマブル ハードウェア製品用に独自のアプリケーション固有の ファームウェアをプログラムできます。

#### **開発パッケージのダウンロード:**

URL: https://www.peak-[system.com/quick/DLP](https://www.peak-system.com/quick/DLP-DevPack)-DevPack

## **システム要求:**

- ー Windows 11(64 ビット)、10(32/64 ビット)を搭載した PC
- ー CAN を経由してファームウェアをハードウェアにアップロードするための PEAK-System 社製の PCAN シリー ズの CAN インターフェイス

## **パッケージの内容:**

ー Build Tools¥

ビルドプロセスを自動化するためのツール

ー Compiler¥

サポートされているプログラマブル製品のコンパイラ

ー Hardware¥

いくつかのファームウェアの例を含む、サポートされているハードウェアのサブディレクトリが含まれています。 例を使用して、独自のファームウェア開発を開始してください。

ー PEAK-Flash¥

CAN 経由でハードウェアにファームウェアをアップロードするための Windows ソフトウェア。 ディレクトリを PC にコピーし、それ以上インストールせずにソフトウェアを起動します。

- ー LiesMich.txt および ReadMe.txt ドイツ語と英語で開発パッケージを操作する方法の短いドキュメント。
- SetPath\_for\_VSCode.vbs

VBScript を使用して、Visual Studio Code IDE のサンプル ディレクトリを変更します。

独自のファームウェアを作成するには、次の手順を実行します:

- 1. PC にフォルダを作成します。ローカルドライブを使用することをお勧めします。
- 2. 開発パッケージ PEAK-DevPack.zip をフォルダに完全に解凍します。インストールは一切必要ありません。
- 3. スクリプト SetPath\_for\_VSCode.vbs を実行します。

このスクリプトは、Visual Studio Code IDE のサンプルディレクトリを変更します。この後、すべてのサンプ ル ディレクトリには .vscode という名前のフォルダがあり、必要なファイルとローカル パス情報が含まれ ています。

- 4. Visual Studio Code を起動します。IDE は、Microsoft (<https://code.visualstudio.com/>) から無料で入手できま す。
- 5. プロジェクトのフォルダを選択して開きます。

例:d:¥PEAK-DevPack ¥Hardware¥PCAN-Router Pro FD¥Examples¥01\_ROUTING

- 6. C コードを編集し、メニューの **Terminal > Run Task** から、make clean、make all を呼び出して、ファイル をコンパイルします。
- 7. MakeAll を使用してファームウェアを作成します。

ファームウェアは、プロジェクトフォルダのサブディレクトリ "OUT" にある \* .bin ファイルです。

# <span id="page-24-0"></span>**6 ファームウェアのアップロード**

ファームウェアのアップロードは、付属の Windows プログラム PEAK-Flash を使用して CAN バスを経由して行われ ます。

## <span id="page-24-1"></span>**6.1 システム要件**

新しいファームウェアを PCAN-Router Pro FD にアップロードするには、次の要件を満たす必要があります。

- ー PEAK-System 社製の PCAN シリーズの CAN インターフェイス(例:PCAN-USB FD)
- ー CAN インターフェイスと PCAN-Router Pro FD 間の CAN ケーブル接続 (CAN バスの両端で 120Ω) が正しく 終端されている
- ー オペレーティング・システム Windows 11(64 ビット)、10(32/64 ビット)

## <span id="page-24-2"></span>**6.2 ハードウェアの準備**

CAN 経由で新しいファームウェアをアップロードするには、CAN ブートローダーをアクティブ化する必要があります。 PCAN-Router Pro FD では、これを行うには 2 つの方法があります。ブートローダーは、筐体の前面にある **Log Off Card** ボタンを使用するか、背面にあるロータリースイッチを使用してアクティブにすることができます。

**Log Off Card** ボタンを使用してブートローダーを起動するには、次の手順を実行します:

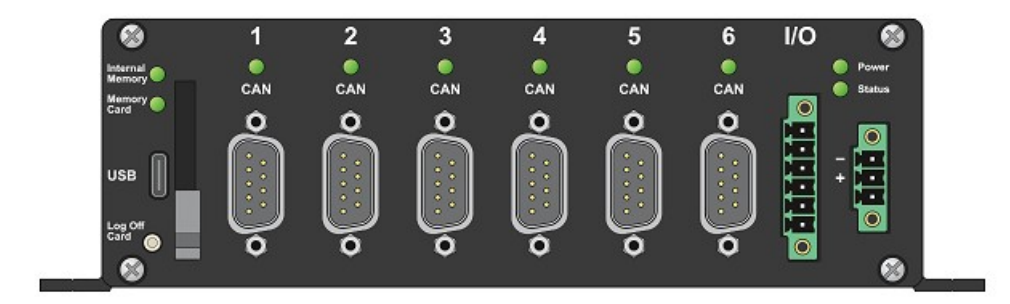

図 13:前面の左下にある **Log Off Card** ボタン

- 1. 電源を切断します。
- 2. **Log Off Card** ボタンを押したままにして、電源を投入します。
- 3. ボタンを約 5 秒間押し続けます。

ブートローダーがアクティブ化されます。CAN、ステータス、メモリカードの LED が交互に**オレンジ色**に点 滅します。

4. コンピューターの CAN インターフェイスを PCAN-Router Pro FD の CAN コネクタに接続します。

**注:**ファームウェアのアップロードは、6 つの CAN チャネルのそれぞれで可能です。選択した CAN チャ ネルは単独で PC に接続する必要があります。

ロータリースイッチでブートローダーを起動するには、次の手順を実行します:

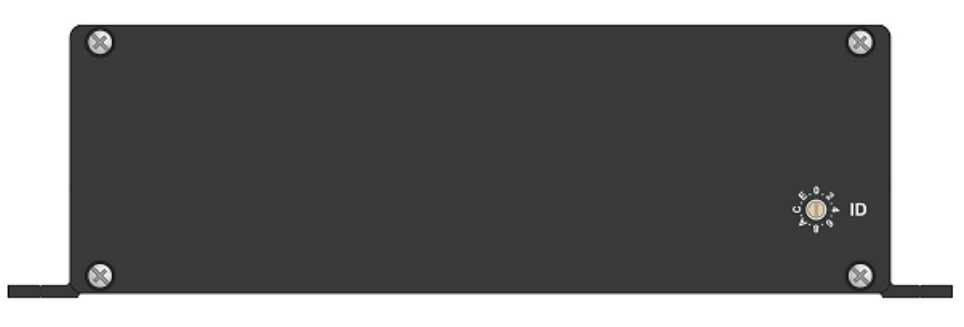

図 14:背面の ID ロータリースイッチ

1. 筐体の背面にある **ID** ロータリースイッチを **F** の位置に回します。たとえば、マイナスドライバーを使用しま す。

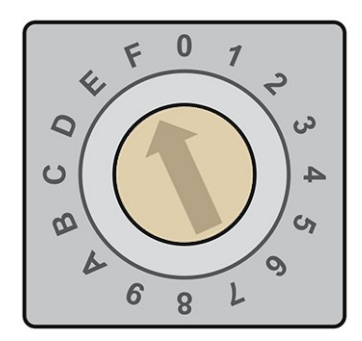

図 15:筐体の背面にあるロータリースイッチを **F** に回します。

2. 電源を遮断して、デバイスを再起動します。ロータリースイッチの変更が有効になります。

ブートローダーがアクティブ化されます。CAN、ステータス、メモリカードの LED が交互に**オレンジ色**に 点滅します。

3. コンピューターの CAN インターフェイスを PCAN-Router Pro FD の CAN コネクタに接続します。

**注:**ファームウェアのアップロードは、6 つの CAN チャネルのそれぞれで可能です。選択した CAN チャ ネルは単独で PC に接続する必要があります。

## <span id="page-27-0"></span>**6.3 ファームウェア転送**

PEAK-Flash で新しいファームウェアを転送するには、次の手順を実行します:

1. ソフトウェア PEAK-Flash は PEAK-DevPack に含まれており、次のリンクからダウンロードできます。

www.peak-[system.com/quick/DLP](http://www.peak-system.com/quick/DLP-DevPack)-DevPack

- 2. zip ファイルを開き、ローカルストレージメディアに解凍します。
- 3. PEAK-Flash.exe を実行します

プログラムが開きます。

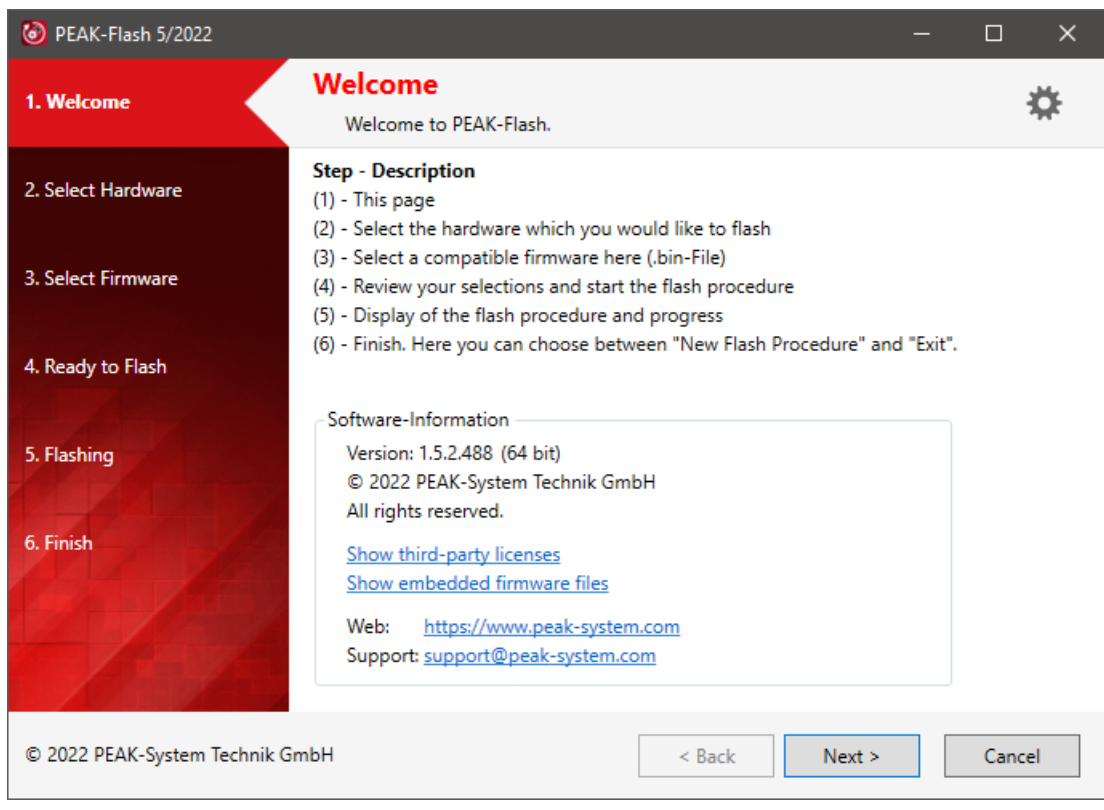

図 16:PEAK-Flash のメインウインドウ

- 4. **Next** ボタンをクリックします。
- 5. **Modules connected to the CAN-bus** ラジオボタンをクリックします。
- 6. **Channels of connected CAN hardware** ドロップダウンメニューから、コンピューターに接続されている CAN インターフェイス(PCAN-USB FD など)を選択します。
- 7. ブートローダーがアクティブ化されている場合、すべての CAN チャネルは 500 kbit/s の nominal ビットレー トでコンフィグレーションされています。**Chang** をクリックし、**Mode CAN** でビット レートを 500 kbit/s に設定します。

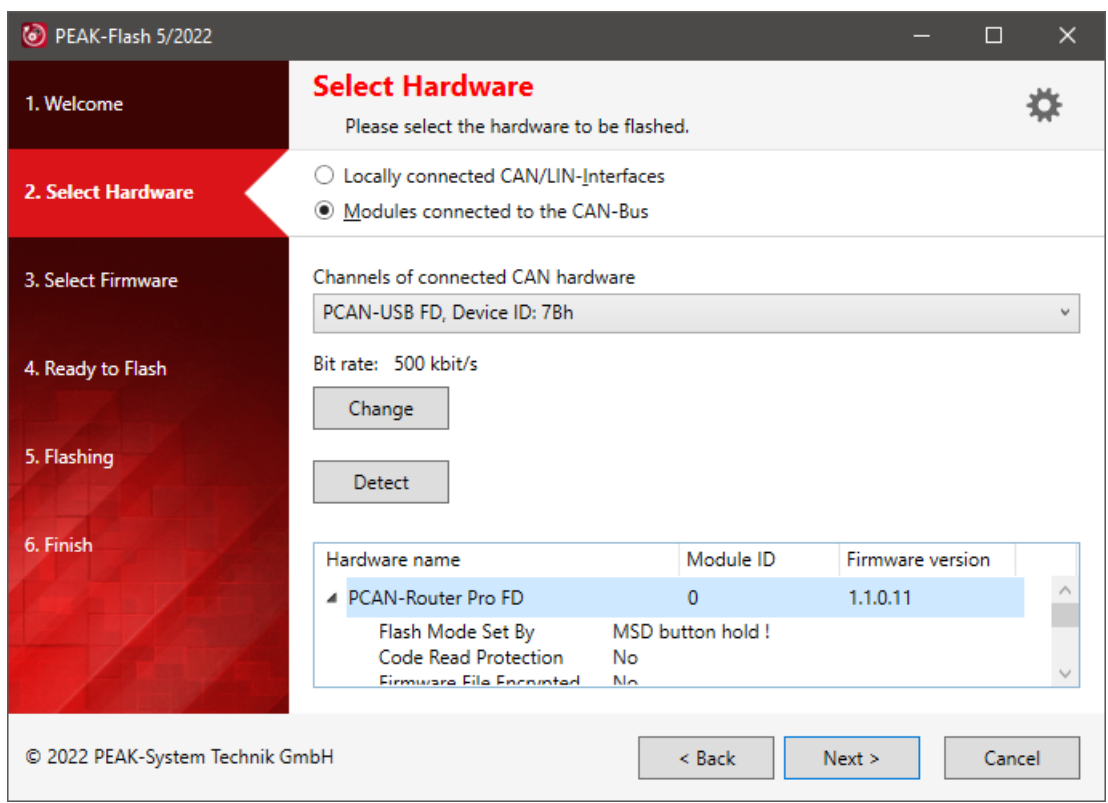

図 17:ハードウェアの選択

8. **Detect** をクリックします。

リストには、PCAN-Router Pro FD がモジュール ID とファームウェア バージョンとともに表示されます。 名前の左側にある三角形( ▲ ) を使用して、ハードウェアに関する詳細を明らかにできます。

9. **Next** をクリックします。

- 10. **Firmware File** ラジオボタンを選択し、**Browse** をクリックします。
- 11. 対応するファイル(\* .bin)を選択します。

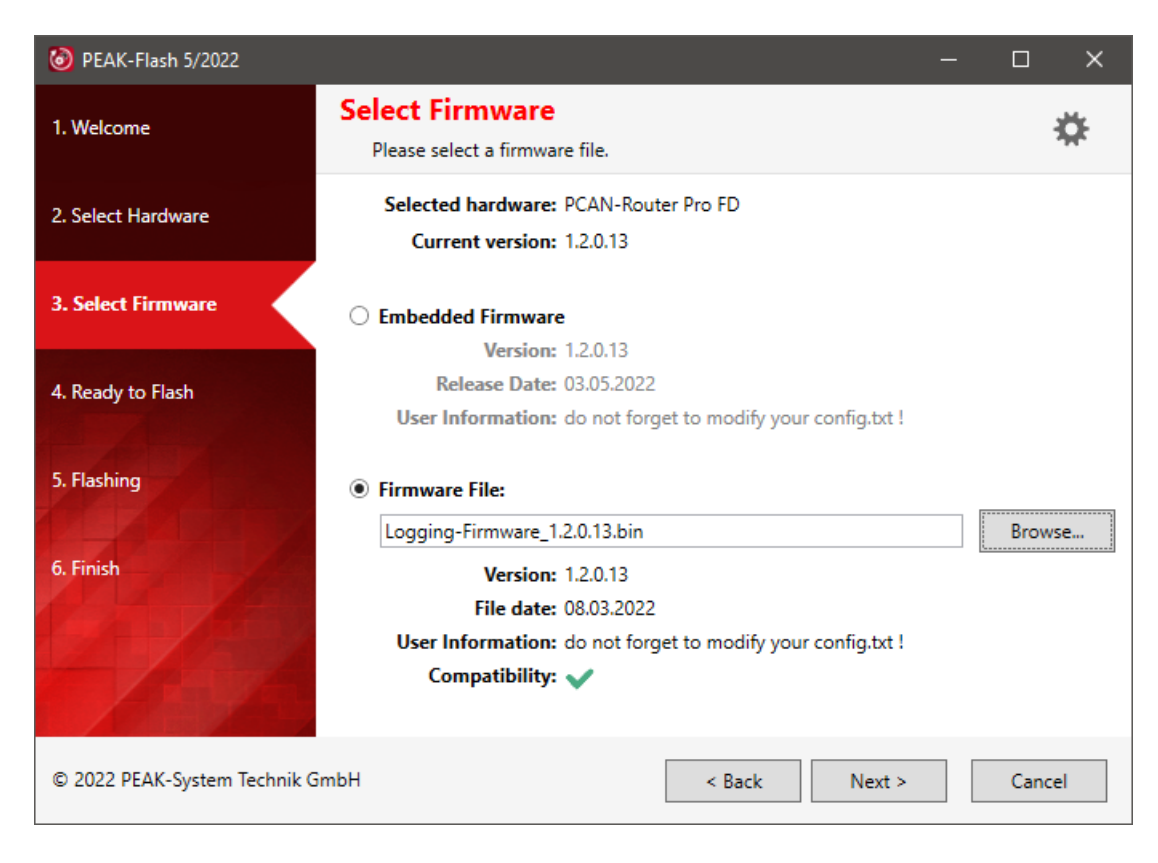

図 18: ファームウェアファイル ( \*.bin ) の選択

12. **Next** をクリックします。

**Ready to Flash** ダイアログが表示されます。

13. **Start** をクリックして、新しいファームウェアを PCAN-Router Pro FD に転送します。

**Flashing** ダイアログが表示されます。

- 14. プロセスが完了したら、**Next** をクリックしてプログラムを終了します。
- 15. ロータリースイッチを使用してブートローダーをアクティブにした場合は、以前に設定したモジュール ID に 戻します。
- 16. 電源を遮断して、デバイスに電源を再投入して再起動します。

これで、新しいファームウェアで PCAN-Router Pro FD を使用できます。

# <span id="page-30-0"></span>**7 コンフィグレーション可能なデータロギング**

プログラミング例に加えて、PCAN-Router Pro FD には、CAN データをトレースするためのすぐに使用できるファー ムウェアが付属しています。

CAN メッセージは、USB コネクタ経由でアクセス可能な内部 eMMC メモリまたは挿入された SD カードに記録で きます。テキスト・ファイルを使用して、6 つの CAN チャネルとデータ ロギング機能を構成します。

#### **特徴**

- ー 6 つの CAN チャネルの個別のコンフィグレーション
	- CAN 仕様 2.0A / B、CAN FD ISO、または CAN FD Non-ISO に設定
	- nominal ビットレートと Data ビットレートの設定
	- Listen-Only モードの有効化または無効化
- ー データフレーム、エラーフレーム、またはデータフレームとエラーフレームの記録
- ー トレースモードの最大ファイルサイズの設定
- ー トレースファイルの保存媒体の設定
- ー 記録を開始および停止するためのイベントのコンフィグレーション:
	- デバイスへの電源供給
	- **Log Off Card** ボタンを押す
	- 特定の CAN メッセージを受信
- ー 記録を停止またはデバイスをシャットダウンするためのタイムアウトイベントのコンフィグレーション:
	- データトラフィックの停止
	- Wake-up 端子 (電源コネクタのピン 1) での電力損失
	- メイン電源の電力損失
- ー トレースの開始、終了、およびエラーイベントのビープパターンの定義
- ー LED の点滅パターンの定義
- ー Ethernet インターフェイス(IPEH-002222)で使用する場合のみ:
	- トレースファイルのダウンロードと設定ファイルのアップロードのための FTP アクセス
	- JSON フォーマットのメッセージ転送を使用して Ethernet を経由でリモート制御するための WebSocket 接 続(開発パッケージに含まれるサンプル Web サイト)

**注:**データロギングのファームウェアを使用する場合、PCAN-Router Pro FD の他のプログラム可能な機 能は**使用できません。**(データロギングのファームウェア機能のみ)

#### <span id="page-31-0"></span>**7.1 インストール**

**シリアル番号が 150 までのデバイスに関する重要な注意事項:** 開発パッケージには、ディレクトリ ¥Hardware¥PCAN-Router Pro FD¥Upgrades¥ にさまざまなアップグ レードが含まれています。

デバイスの全機能を有効にするには、説明書に従って一度インストールを実行してください。

データロギングファームウェアをアップロードするには、次の手順を実行します:

1. ファームウェアは開発パッケージに含まれており、次のリンクからダウンロードできます。

www.peak-[system.com/quick/DLP](http://www.peak-system.com/quick/DLP-DevPack)-DevPack

- 2. zip ファイルを開き、ローカル ストレージ メディアに解凍します。
- 3. ファームウェアファイル (\*.bin) は次のディレクトリにあります

¥ Hardware ¥ PCAN-Router Pro FD ¥ Datalogger ¥

- 4. 25 ページの第 6 [章ファームウェアのアップロードの](#page-24-0)説明に従って、ファームウェアのアップロードを続行 します。
- 5. アップロードが成功したら、次の章で説明するコンフィグレーションに進みます。

## <span id="page-32-0"></span>**7.2 コンフィグレーション**

ファームウェアには、ファームウェアと同じディレクトリにある config.txt という名前のファイルが付属しています。 CAN チャネルとログ機能のすべての設定は、このファイルでコンフィグレーションされます。

**注:**データロギングファームウェアを新しいバージョンに更新する場合は、必ず新しいコンフィグレーシ ョンファイルを使用してください。

ファイルの編集は、一般的なテキストエディタで編集できますが、いくつかのルールを考慮する必要があります。

- ー コンフィグレーションファイルは 1 行ずつ解析されます。
- ー 行は最大 190 文字になります。
- ー コメントは **//** で始まり、コンフィグレーションの実行中は無視されます。
- ー コンフィグレーションファイルのヘッダーは編集しないでください。 特にファームウェアのバージョン番号は変更しないでください。正しいファームウェアバージョンが示されて いる場合、次のコンフィグレーション機能のみが処理されるためです。
- ー コンフィグレーションは、キーワードとそれに続く **=** に対応するオプションまたはパラメータで開始されます。
- ー キーワードが正しく記述されていないか、まったくサポートされていない場合、その行は無視されます。
- ー パラメータが指定されておらず、使用可能な場合はデフォルト値が使用されます。
- ー エラーが発生した場合、コンフィグレーションの解析が停止し、ステータス LED がすばやく**赤く**点滅します。

編集後、USB 経由でファイルをメモリカードにアップロードできます。

USB が安全に切断された後、電源を遮断することでデバイスを再起動できます。その後、アップロードされたコンフ ィグレーションでデータロギングが実行されます。

**注:**config.txt ファイルが両方のメモリカードにアップロードされた場合、内部 eMMC メモリカードのコン フィグレーションが使用されます。

## <span id="page-33-0"></span>**7.2.1 Nominal ビットレートと Data ビットレート**

このセクションでは、レジスタ値を設定することにより、6 つの CAN チャネルのすべての nominal ビットレートと Data ビットレートを個別に設定します。キーワードの末尾の数字は CAN チャネル番号を示します。

CAN BITRATE CAN1= f clock=80000000, nom brp=1, nom tseg1=63, nom tseg2=16, nom sjw=16, data brp=1, data tseg1=15, data tseg2=4, data sjw=4

ビットレートを設定するときは、すべてのレジスタ値を指定する必要があります。レジスタ値が設定されていない場 合は、デフォルト値が使用されます。これにより、意図しないビットレート設定が発生する可能性があります。

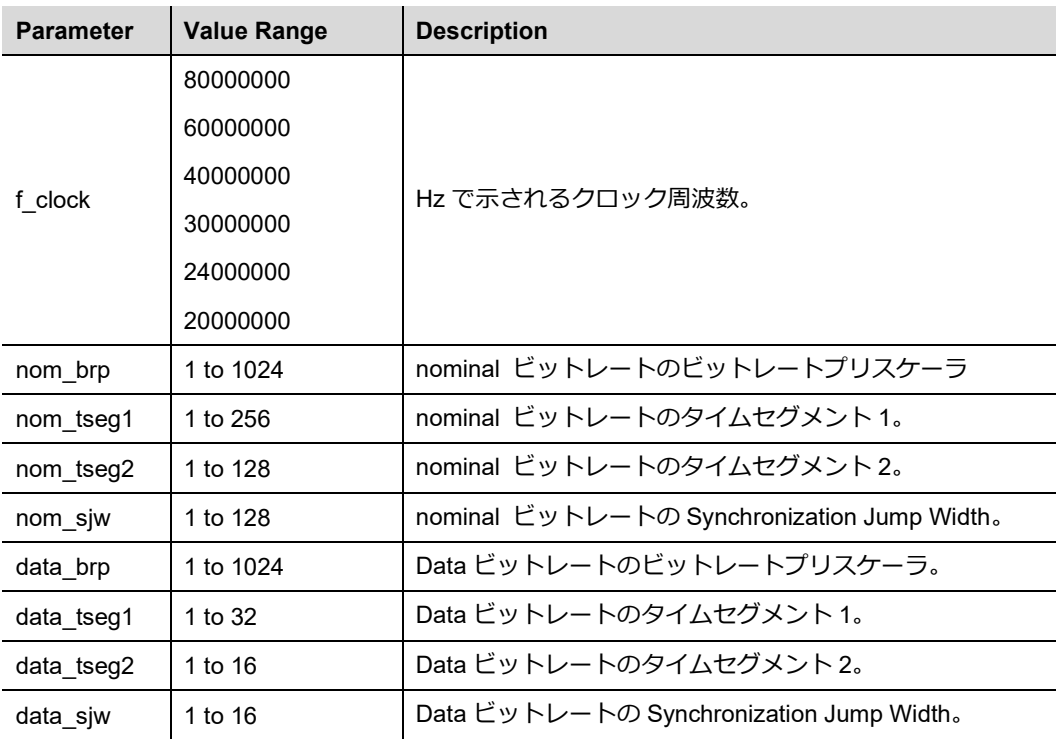

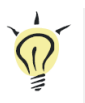

**ヒント:**このパラメータ文字列は、Web サイト www.peak-[system.com/quick/DL](https://www.peak-system.com/quick/DL-Software-E)-Software-E から無料でダ ウンロードできる Bit Rate Calculation Tool を使用して簡単に作成できます。

PCAN-Router Pro FD - [UserMan\\_V161\\_JP](#page-2-0)

#### <span id="page-34-0"></span>**7.2.2 CAN の仕様とオプション**

このセクションでは、使用さする CAN 仕様と追加オプションをチャネルごとに個別にコンフィグレーションします。 キーワードの末尾の数字は CAN チャネルを示します。

CAN OPTIONS CAN1= canfdnoniso listenonly

デフォルトでは、CAN 仕様は CAN FD ISO に設定されています。CAN 仕様を変更するには、次のいずれかの値を設 定できます。

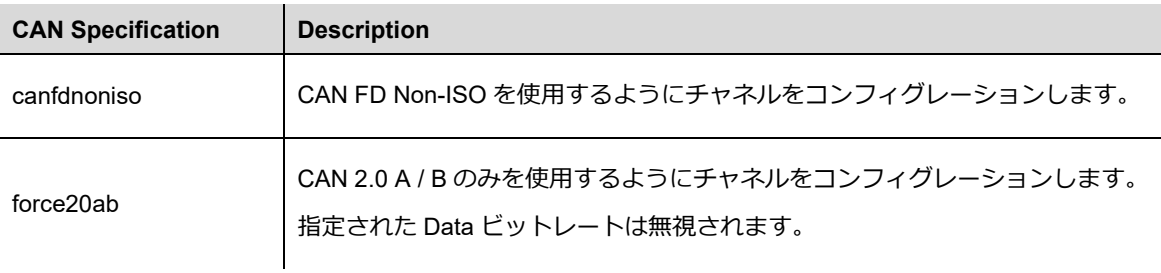

以下のオプションを追加できます。チャネルごとに複数のオプションを設定する場合、値はスペースまたはコンマで 区切ります。

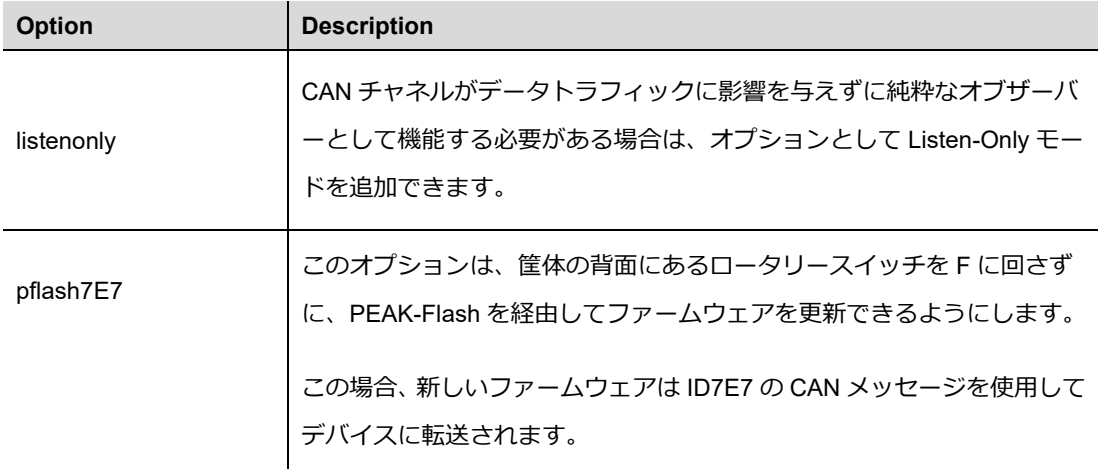

## <span id="page-35-0"></span>**7.2.3 Trace オプション**

このセクションでは、Trace のオプションをチャネルごとに個別にコンフィグレーションします。キーワードの末尾の 数字は CAN チャネルを示します。

TRC\_OPTIONS\_CAN1= dataframes

オプションは、トレースするフレームを指定します。オプションが設定されていない場合、何も記録されません。チ ャネルごとに複数のオプションを設定する場合、値はスペースまたはコンマで区切ります。

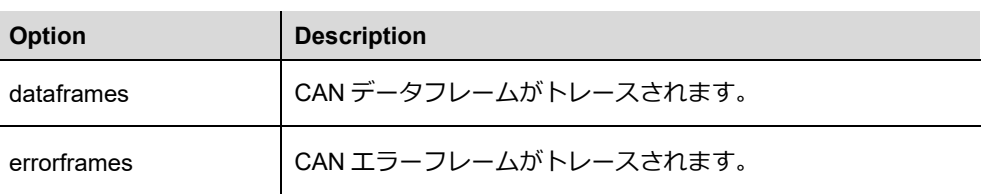

## <span id="page-35-1"></span>**7.2.4 最大ファイルサイズ**

6 つの CAN チャネルすべてのデータが同じファイルに保存されます。このキーワードを使用すると、最大ファイルサ イズが Mbyte 単位で定義されます。デフォルト値は 256 です。新しいファイルは、最大ファイルサイズに達した場合 にのみ作成されます。Trace を停止して再開すると、データは同じファイルに保存されます。

TRC\_FILE\_MAX\_SZ\_MB=256

**ヒント:**ソフトウェア PEAK-Converter を使用すると、Trace ファイルを他のフォーマットに変換したり、 単一のチャネルを抽出したりできます。

PEAK-Converter は、Web サイト www.peak-[system.com/quick/DL](https://www.peak-system.com/quick/DL-Software-E)-Software-E から無料でダウンロードで きます。

## <span id="page-36-0"></span>**7.2.5 Trace モード**

このセクションでは、Trace モードをコンフィグレーションします。これには、新しいトレースが開始されたときの既 存のファイルの処理と、メモリの最大容量に達した場合の動作をカバーしています。

TRC\_MODE=2

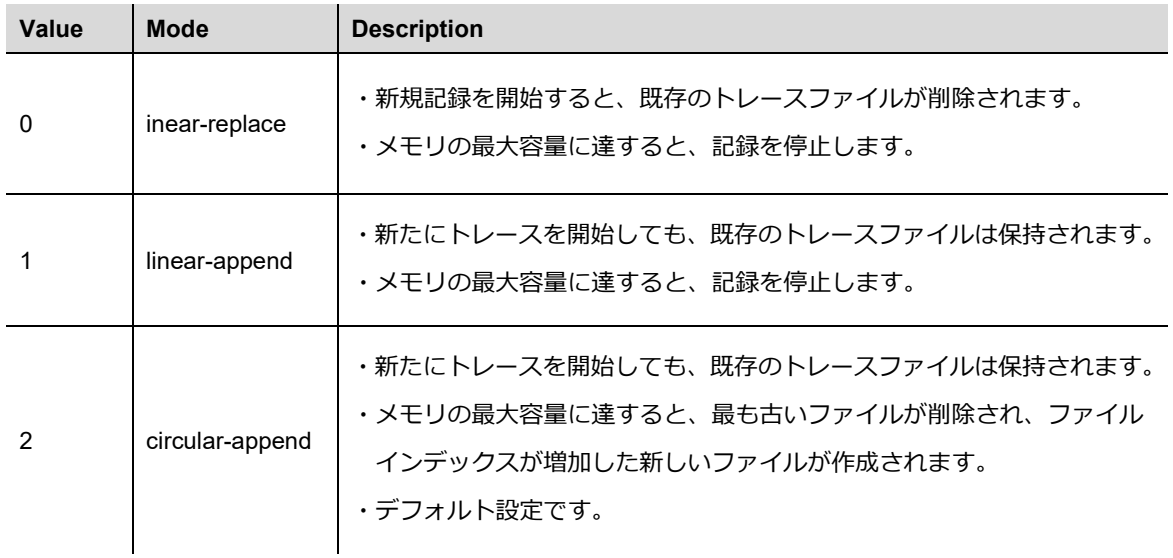

**重要な注意:**デバイスが電源投入時にトレースを開始するようにコンフィグレーションされている場合、 デバイスが USB 経由でファイルにアクセスするためにデバイスの電源が入っていても、**trace mode 0** を 使用するとすべてのファイルが削除されます。

## <span id="page-36-1"></span>**7.2.6 メモリカード**

この設定は、トレースに使用するメモリカードを指定します。

TRC\_DRIVE=EMMC

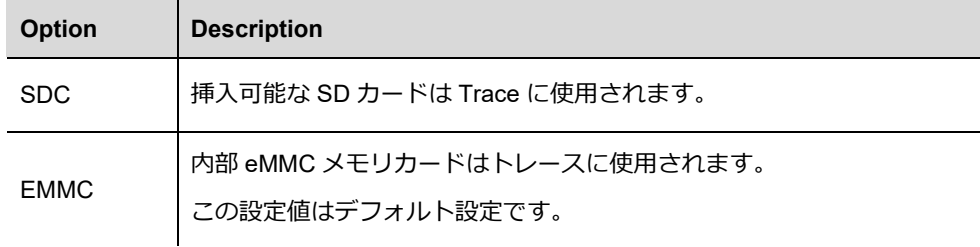

PCAN-Router Pro FD - [UserMan\\_V161\\_JP](#page-2-0)

#### <span id="page-37-0"></span>**7.2.7 USB 接続の取扱い**

この設定は、Trace 開始時に既存の USB 接続を処理する方法を指定します。

#### TRC\_KICK\_USBC=YES

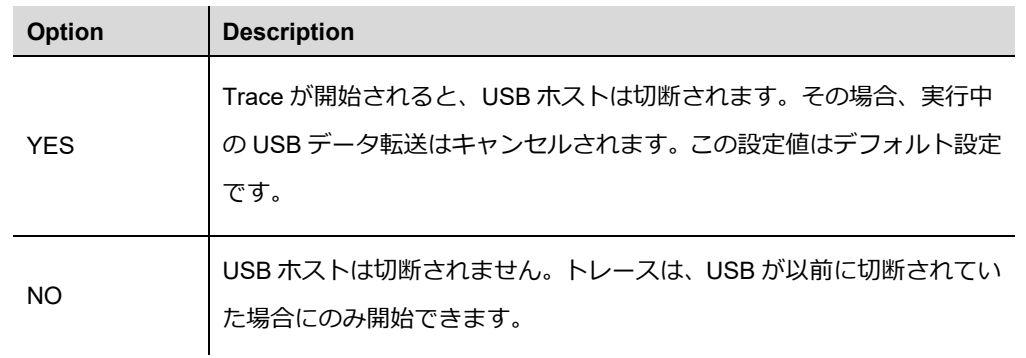

**注:**コンフィグレーションファイルを読取るために、このコンフィグレーションに関係なく、電源投入時 に USB が切断されます。

## <span id="page-37-1"></span>**7.2.8 電源投入時に Trace 開始**

この設定は、デバイスの電源がオンになったときに Trace を開始するかどうかを指定します。

## TRC\_STATE=START

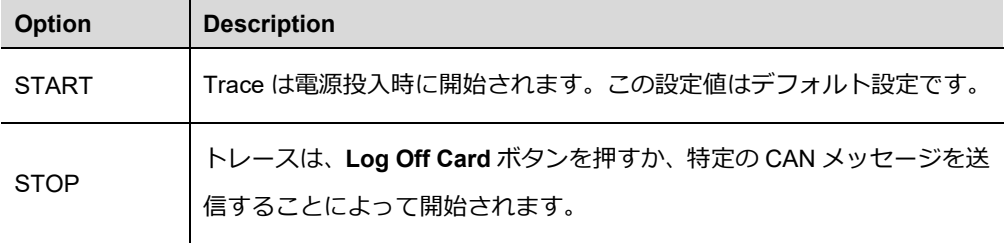

PCAN-Router Pro FD - [UserMan\\_V161\\_JP](#page-2-0)

## <span id="page-38-0"></span>**7.2.9 タイムアウト**

これらの設定でタイムアウトは ms 単位で指定されます。

#### **No CAN traffic**

TRC STOP TRAFFIC TO は、CAN トラフィックがない場合のタイムアウトを指定します。この期間に CAN メッセ ージが受信されなかった場合、Trace は停止されます。

TRC STOP TRAFFIC TO=0

#### **Power Loss on Wake-up terminal(Wake-Up 端末の電力損失)**

TRC STOP T15 TO は、Wake-up ターミナル (電源コネクタのピン 1) での電力損失のタイムアウトを 指定します。この期間に電源が失われた場合、トレースは停止します。

TRC STOP T15 TO=0

#### **Main Power Loss**

TRC STOP MAINPOW TO は、主電源損失のタイムアウトを指定します。この期間中に主電源が失われた場合、ト レースは停止します。この機能には、取り付けられたバックアップ バッテリーが必要です。

TRC\_STOP\_MAINPOW\_TO=!5000

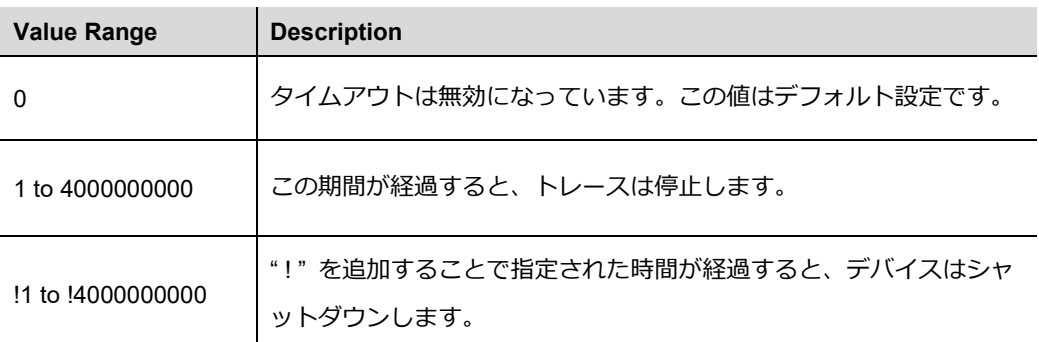

## <span id="page-39-0"></span>**7.2.10 ビープパターン**

これらの設定により、イベント トレースの開始、停止、およびエラーのビープ パターンが指定されます。ビープ パ ターン・コンフィグレーションの一般的な構造は次のとおりです:

KEYWORD=Repetition Tick-Duration Pattern

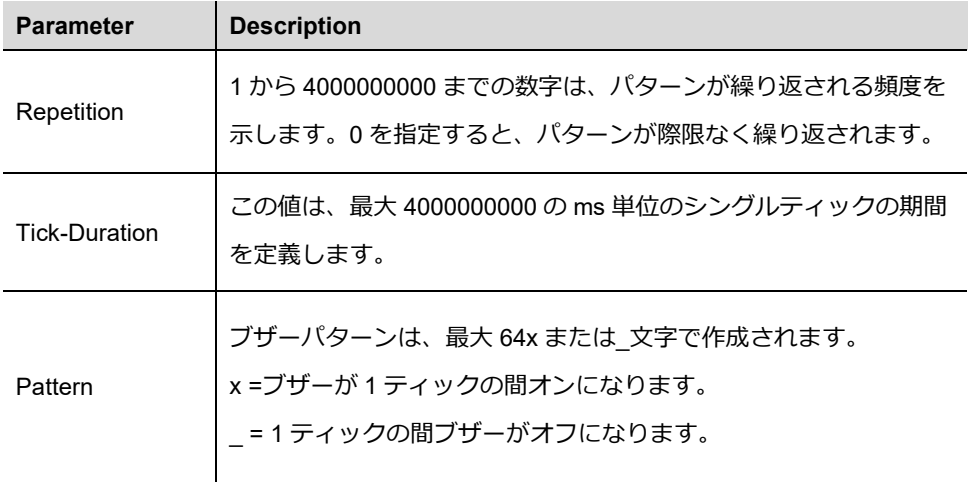

**重要な注意:**最後の値が保持されるため、パターンは \_ で終わる必要があります。パターンが x で終わる 場合、デバイスは次のパターンが開始するまでブザー音を停止しません。コンフィグレーション KEYWORD = 1 50 \_ を使用すると、デバイスはイベントに対してミュートできます。

TRC START BEEP は、イベント Trace 開始のブザーパターンを定義します。

TRC START BEEP=1 50 xx xx xx xxxx

TRC STOP BEEP は、イベント Trace 停止のブザーパターンを定義します。

TRC STOP BEEP=1 50 xx xx xx xxxx

TRC\_ERROR\_BEEP は、メモリ カードのファイル・システムが有効でない場合に発生するイベント・トレース・エ ラーのビープパターンを定義します。

TRC\_ERROR\_BEEP=1 80 x x x xxx xxx xxx x x x

## <span id="page-40-0"></span>**7.2.11 LED の点滅パターン**

トレースが開始して、カードにアクセスすると、メモリカードの LED が点滅します。CAN トラフィックが発生すると、 CAN LED が点滅します。以下の設定で点滅パターンを設定できます。

TRC\_LED\_BLINK=Tick-Duration Pattern

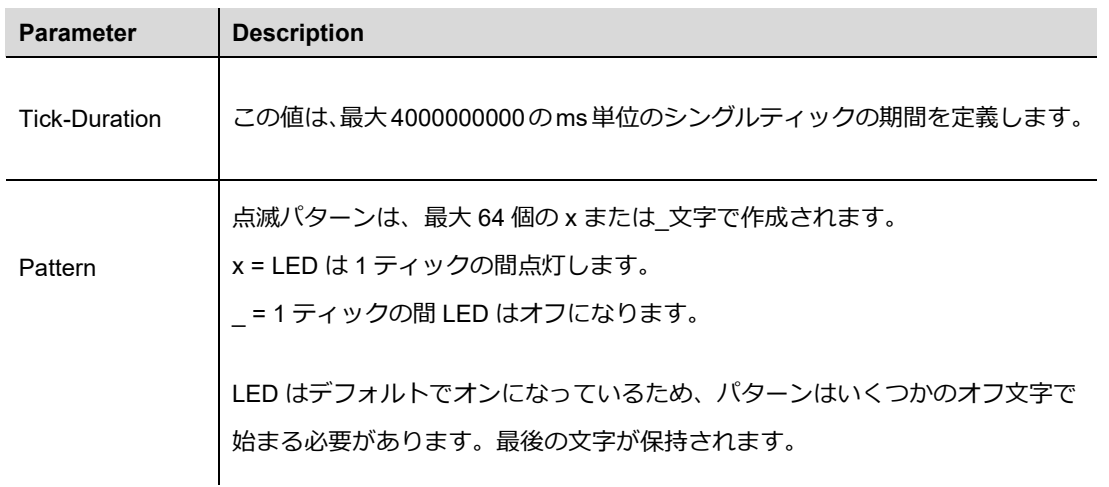

## <span id="page-40-1"></span>**7.2.12 CAN 経由のリモートコントロール**

Trace は、特定の CAN メッセージを 6 つの CAN チャネルのいずれかに送信することで開始および停止できます。

この設定は、リモート制御に使用されるメッセージの CAN ID を指定します。送信された CAN メッセージの最初のデ ータバイトは、Trace が開始されるか停止されるかを決定します。

TRC REMOTE CANID=12345678

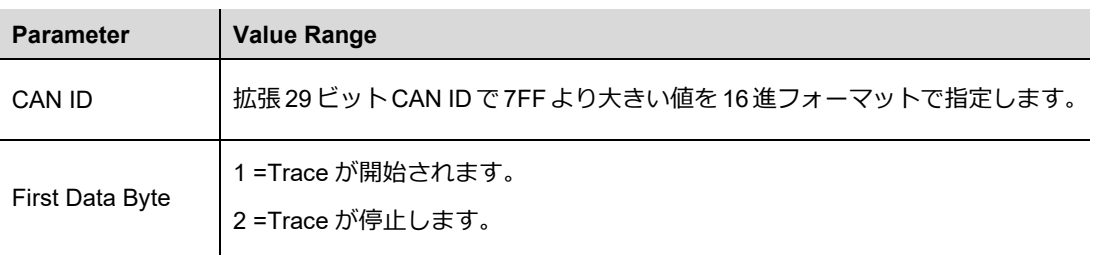

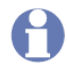

**注:**指定された CAN ID は、接続された CAN バスで使用してはなりません。デフォルトでは、意図しな い動作を防ぐために、この機能はコメントアウトされています。

PCAN-Router Pro FD - [UserMan\\_V161\\_JP](#page-2-0)

#### <span id="page-41-0"></span>**7.2.13 CAN 経由の RTC 設定**

内部 RTC は CAN 経由で設定できます。この設定は、この目的で使用される CAN メッセージの ID を指定します。

RTC CNTL CANID=2FFFFFF

RTC は、UTC 時刻形式に従ってユーザー固有の時刻に設定されます。これは、同じ CAN ID を持つ 2 つの CAN メッ セージを送信することによって行われます。最初のものには日付が含まれます。2 番目の値には、時間と UTC までの 時差のオフセット (正または負の値) が含まれます。

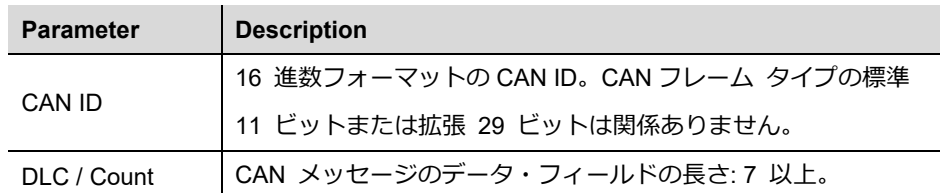

データバイトは BCD コードとして解釈されます。したがって、通常は 16 進数のデータを読み取り可能な 10 進数と して設定できます。

## **日付を設定するためのデータ バイト:**

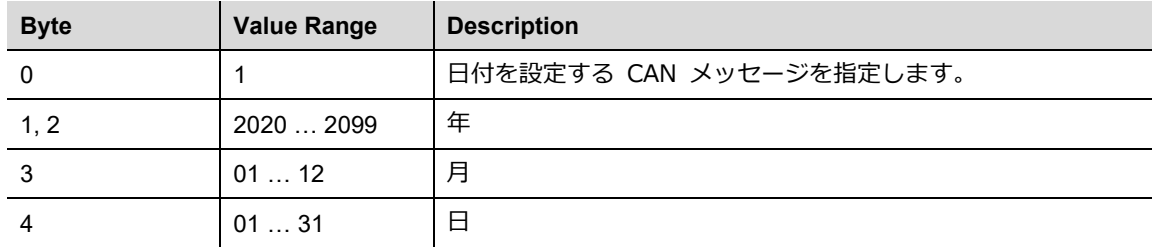

Example for 24th July 2022: 01 20 22 07 24 00 00

## **時間を設定するためのデータ バイト:**

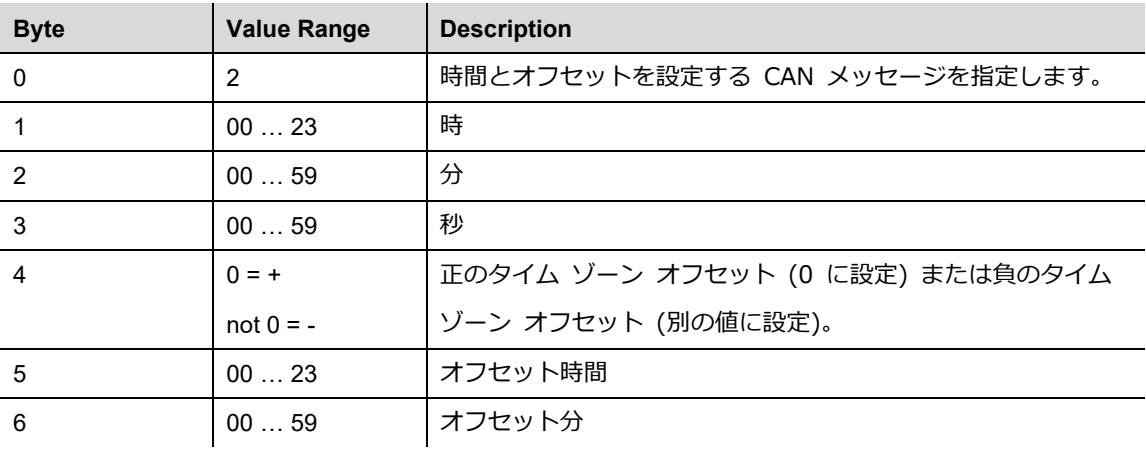

Example for 08:45 Berlin time +1 hour: 02 08 45 00 00 01 00

**注:**指定された CAN ID は、すべての CAN チャネルでチェックされます。ロガーがアクティブな場合、 CAN ID は無視されます。

#### <span id="page-42-0"></span>**7.3 Ethernet 接続のコンフィグレーション**

データロガー・ファームウェア バージョン 1.1.0.11 以降、Ethernet インターフェイスを備えた PCAN-Router Pro FD (IPEH-002222)をサポートします。インターフェイスのコンフィグレーションとその使用法については、config.txt が 拡張されています。追加の設定については、次のサブチャプターで説明します。

**注:**Ethernet なしで通常の PCAN-Router Pro FD(IPEH-002220)を使用する場合、追加の設定は無視され ます。

## <span id="page-43-0"></span>**7.3.1 IP アドレス**

この設定は、Ethernet インターフェイスのアクティブ化と IP アドレスの割当てを制御します。IP ネットワークでアド レスを割当てる場合、IP アドレスは DHCP サーバーによって自動的に割当てることも手動で割当てることもできます。

#### ETH\_IP=DHCP

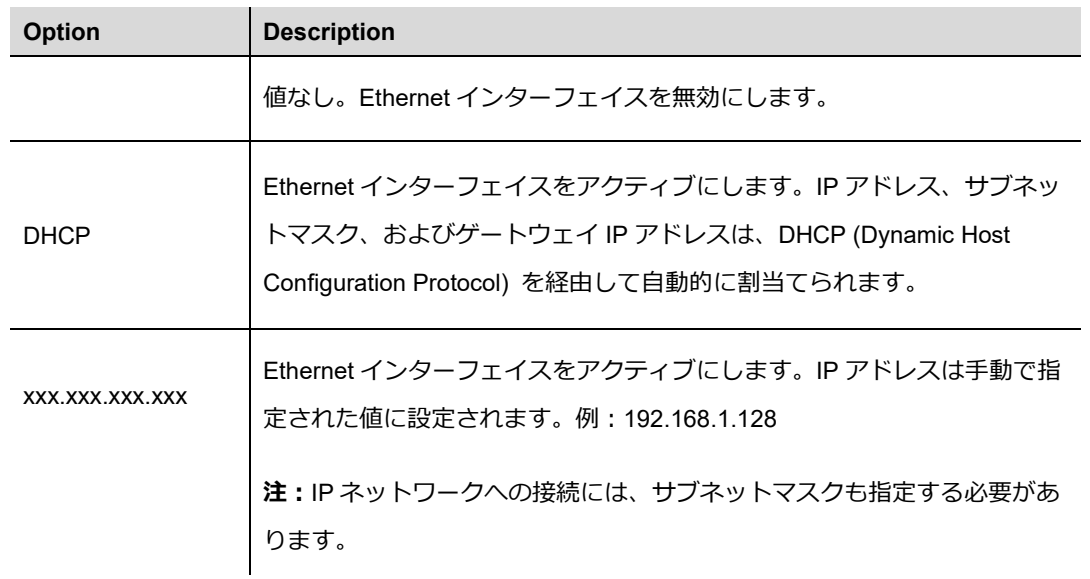

IP アドレスを手動で指定する場合は、IPv4 アドレスであることに注意してください。0〜255 の 4 つの数字でコンフ ィグレーションされます。特定のアドレス範囲は予約されています。

- ー この値から始まるアドレスはマルチキャストメッセージ用に予約されているため、最初の数値は 224 未満である 必要があります。
- ー サブネットマスクに応じて、最大のデバイスアドレスがブロードキャストメッセージ用に予約されます。サブネッ トマスク 255.255.255.0 およびネットワークアドレス 192.168.1.xxx の場合、予約済みアドレスは 192.168.1.255 になります。
- ー サブネットマスクに応じて、最小のデバイスアドレスが、ネットワーク全体に宛てられたメッセージ用に予約され ます。サブネットマスク 255.255.255.0 およびネットワークアドレス 192.168.1.xxx の場合、予約済みアドレスは 192.168.1.0 になります。

#### <span id="page-44-0"></span>**7.3.2 サブネットマスク**

この設定は、サブネットマスクを設定するために使用されます。IP アドレスを手動で設定する場合は指定する必要が あります。

ETH\_MASK=255.255.255.0

サブネットマスクは、IP アドレスのどの部分がネットワークを表し、どの部分がデバイスを表すかを示します。この 細分化は、(バイナリ)サブネットマスクを左から右に番号 "1" で入力することによって実現されます。個々のフィー ルドの結果の値は、0、128、192、224、240、248、252、254、および 255 です。

左から右に値を入力する場合、 "255" より小さい値を入力するとすぐに "0" が続く必要があります。たとえば、 255.255.128.0 は有効ですが、255.128.255.0 は偽です。

#### <span id="page-44-1"></span>**7.3.3 ゲートウェイアドレス**

この設定は、IP ネットワークを管理するゲートウェイの IP アドレス (IPv4) を設定するために使用されます。IP ア ドレスを手動で設定した場合は指定する必要があります。

ETH GW=192.168.1.1

ゲートウェイアドレスの設定には、IP アドレスと同じガイドラインが適用されます。44 ページの 7.3.1 [章を参照し](#page-43-0)て ください。

## <span id="page-45-0"></span>**7.3.4 CAN 経由で IP アドレスを出力する**

DHCP を使用して IP アドレスを指定する場合、動的に割当てられるアドレスを予測することはほとんどできません。

以下の設定により、データバイト 0〜3 で IP アドレスを送信する CAN メッセージを定義することができます。メッセ ージは、デバイスの電源が投入された後、CAN チャネル 1 に 1 回送信されます。

ETH\_CAN=12345ABC

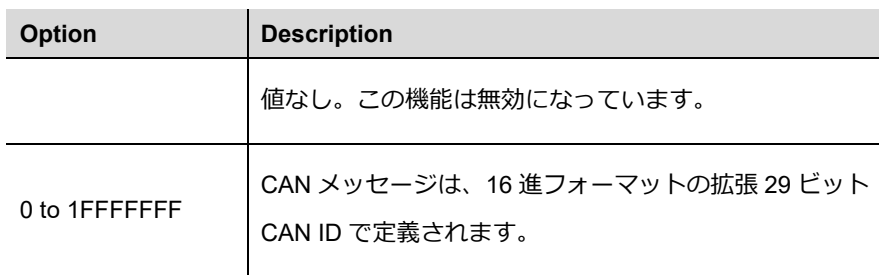

| PCAN-View                                                                            |                           |                  |               |                         |   |    |                        |                       |   |                           | $\Box$ | $\times$ |
|--------------------------------------------------------------------------------------|---------------------------|------------------|---------------|-------------------------|---|----|------------------------|-----------------------|---|---------------------------|--------|----------|
| Transmit View Trace Window<br><b>File</b><br><b>CAN</b><br>Edit<br>Help              |                           |                  |               |                         |   |    |                        |                       |   |                           |        |          |
| ▝▐▌ <mark>ℐ</mark> ℬ≪☆⊠∦▙▕▙▐░▏●▐▌▐▌ <mark>♀</mark> ▛                                 |                           |                  |               |                         |   |    |                        |                       |   |                           |        |          |
| 量                                                                                    | Receive / Transmit        | <b>DED</b> Trace | ← PCAN-USB FD | $\overline{w}$ Bus Load | А |    | <b>Error Generator</b> |                       |   |                           |        |          |
| $\Box$                                                                               | CAN-ID                    | Type             | Length        | Data                    |   |    |                        | Cycle Time            |   | Count                     |        |          |
|                                                                                      | 12345ABCh                 |                  | 4             | 192 168 144 105         |   | Ж  | Cut                    | $Ctrl+X$              |   | 1                         |        |          |
| Receive                                                                              |                           |                  |               |                         |   |    |                        | $Ctrl + C$            |   |                           |        |          |
|                                                                                      |                           |                  |               |                         |   | ib | Copy                   |                       |   |                           |        |          |
|                                                                                      |                           |                  |               |                         |   |    | Delete                 | Del                   |   |                           |        |          |
|                                                                                      |                           |                  |               |                         |   |    | <b>CAN ID Format</b>   | $\blacktriangleright$ |   |                           |        |          |
|                                                                                      |                           |                  |               |                         |   |    | Data Bytes Format      | ٠                     |   | Hexadecimal               |        |          |
| E                                                                                    | CAN-ID<br><empty></empty> | Type             | Length        | Data                    |   |    |                        |                       | ✓ | Decimal                   |        |          |
| Transmit                                                                             |                           |                  |               |                         |   |    |                        |                       |   | <b>ASCII</b>              |        |          |
|                                                                                      |                           |                  |               |                         |   |    |                        |                       |   |                           |        |          |
|                                                                                      |                           |                  |               |                         |   |    |                        |                       |   |                           |        |          |
|                                                                                      |                           |                  |               |                         |   |    |                        |                       |   |                           |        |          |
|                                                                                      |                           |                  |               |                         |   |    |                        |                       |   |                           |        |          |
|                                                                                      |                           |                  |               |                         |   |    |                        |                       |   |                           |        |          |
| ○ Connected to hardware PCAN-USB FD <   Bit rate: 500 kBit/s / 8 MBit/s   Status: OK |                           |                  |               |                         |   |    |                        |                       |   | Overruns: 0   QXmtFull: 0 |        | ш        |

**図 19:10 進数データ表示のある PCAN-View Receive / Transmit ウィンドウ**

CAN メッセージとそのデータは、CAN インターフェイスと無料の Windows ソフトウェア PCAN-View を使用して表 示できます。CAN バスに接続した後、ソフトウェアはすべての CAN メッセージを一覧表示し、データバイトを 10 進 数フォーマットで表示するオプションを提供します。

## <span id="page-46-0"></span>**7.3.5 FTP アクセス**

この設定により、FTP (File Transfer Protocol) を経由したメモリカードへのアクセスが有効または無効にします。

FTP\_ACCESS=YES

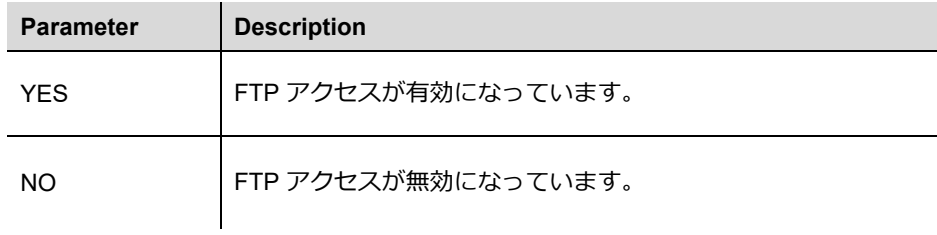

FTP を使用したデータ転送については、51 [ページの](#page-50-1) 7.4.5 章で詳しく説明しています。

## <span id="page-47-0"></span>**7.3.6 FTP 接続タイムアウト**

この設定では、FTP 接続のタイムアウトが s 単位で指定できます。FTP 接続が設定された一定時間アイドル状態にな ると、接続は自動的に閉じられます。進行中のデータ送信中は、接続タイムアウトは有効になりません。

FTP\_CONN\_TO=60

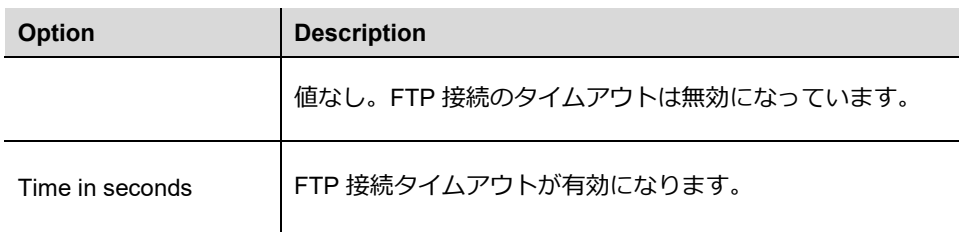

## <span id="page-48-0"></span>**7.4 操作**

# <span id="page-48-1"></span>**7.4.1 LED**

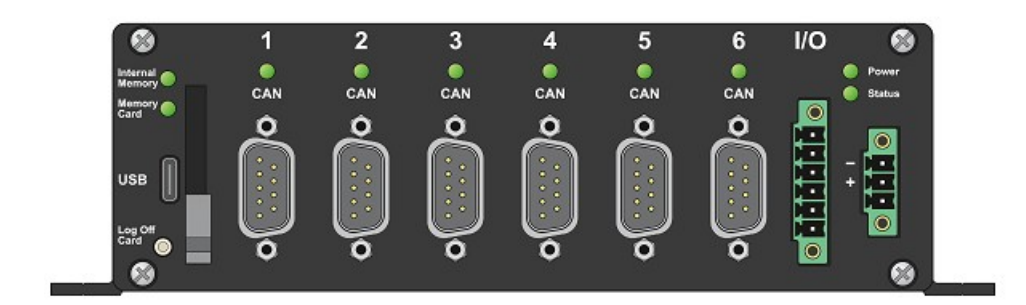

**図 20:PCAN-Router Pro FD のフロント・パネルにある ステータス、CAN チャネル、およびメモリカードの LED**

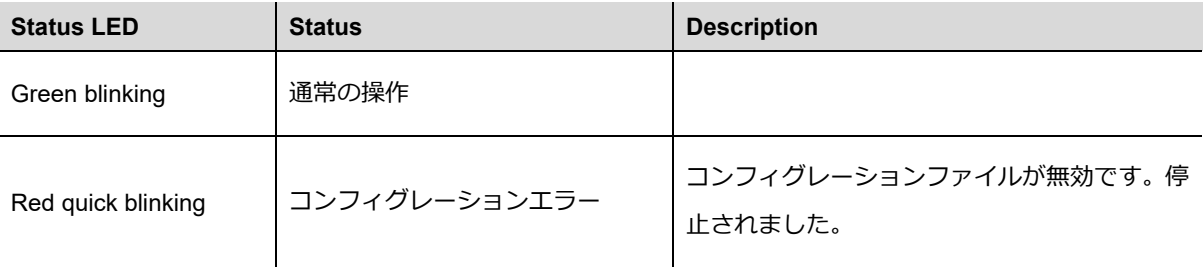

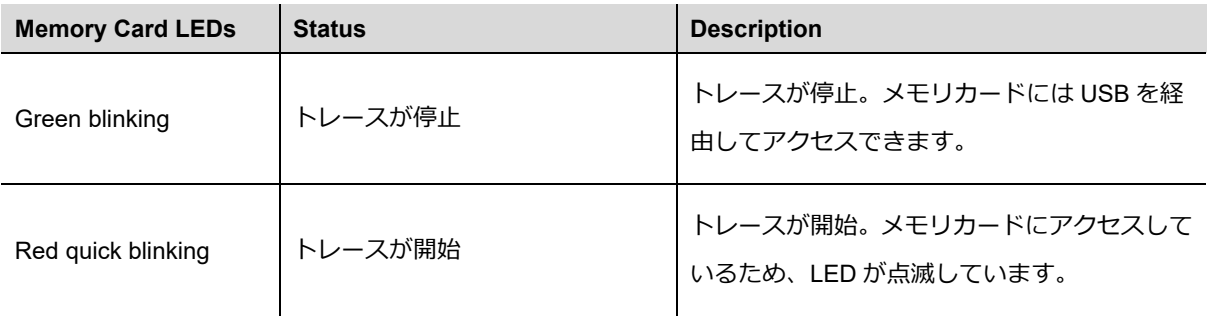

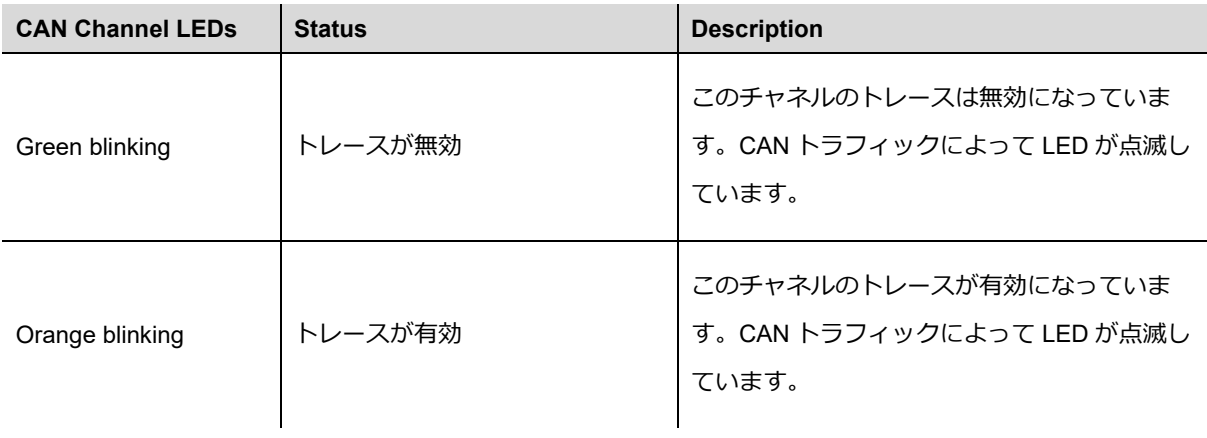

メモリカードと CAN チャネル LED の点滅パターンを設定できます(41 ページの 7.2.11 [章を参照\)](#page-40-0)。

#### <span id="page-49-0"></span>**7.4.2 Log Off Card ボタンによるコントロール**

**Log Off Card** ボタンは、ログの開始と停止、および内部メモリカードと外部メモリカードの安全な切断と再接続に使 用されます。

ロギング中にボタンを押すと、ロギングが停止し、メモリカードとのやり取りがすべてキャンセルされます。その後、 USB を経由してメモリカードにアクセスしたり、スロットから SD カードを取外したりすることができます。

ボタンをもう一度押すと、メモリカードが再接続され、ロギングが再開されます。USB を経由してメモリカードにア クセスしているときにこれを行うと、設定に応じて USB 接続が解除または保持されます(38 ページの 7.2.7 [章を参照\)](#page-37-0)。

#### <span id="page-49-1"></span>**7.4.3 Trace ファイルの処理**

設定されたすべての CAN チャネルのメッセージは、 Trace ###.btrc. という名前のバイナリコード化されたトレー スファイルに保存されます。3 桁のファイル インデックス ### は、新しいファイルが作成されるときにインクリメ ントされます。

新しいファイルは、最大ファイルサイズに達した場合にのみ作成されます。Trace を停止してから再開した場合は、以 前に使用されていたのと同じファイルに保存が続行されます。

\* .btrc Trace ファイルのほかに、\*.next ファイルがメモリカードに保存されます。このファイルには、現在の Trace プ ロセスと、続行する場合の処理方法に関する情報が含まれています。Trace ファイルをメモリカードから削除する場合 は、この \* .next ファイルも削除する必要があります。

**ヒント:**ソフトウェア PEAK-Converter を使用すると、Trace ファイルを他のフォーマットに変換したり、 チャネルを抽出したりできます。

PEAK-Converter は、Web サイト www.peak-[system.com/quick/DL](https://www.peak-system.com/quick/DL-Software-E)-Software-E から無料でダウンロードで きます。

#### <span id="page-50-0"></span>**7.4.4 メモリカードの容量とログの長さ**

記録中に生成されるデータの量は、使用されるビットレート、バス負荷、および CAN メッセージの長さによって決ま ります。

例:6 つの CAN チャネルはすべて、500 kByte / s の nominal ビットレートと 2MByte / s の Data ビットレートで動作 します。着信メッセージトラフィックにより 50%のバス負荷が発生します。

32GByte のメモリカードを使用すると、6 つの CAN チャネルすべてのデータトラフィックを少なくとも 11 時間記録 できます。

#### <span id="page-50-1"></span>**7.4.5 FTP データ転送**

データ ロガー ファームウェア バージョン 1.1.0.11 以降、Ethernet インターフェイスを備えた PCAN-Router Pro FD (IPEH-002222)をサポートしています。ファームウェアには、Ethernet を経由してデータを転送するための基本的 な FTP サーバーが実装されています。これを使用して、メモリカードからトレースファイルをダウンロードしたり、 新しいコンフィグレーションファイルをアップロードしたりすることができます。

FTP 接続を確立するには、次の手順を実行します:

- 1. 次の要件を満たします。
	- 有効な IP 設定と FTP ACCESS が YES に設定されたデータロガーコンフィグレーションファイル
	- PCAN-Router Pro FD に電源が投入され、Ethernet を経由して IP ネットワークに接続されている
	- トレースを停止します
	- FTP ソフトウェアは、FTP 接続に制限されています
	- 他のコンピューターからの他の FTP 接続はありません
- 2. FTP を経由して接続するためのソフトウェアを起動します。

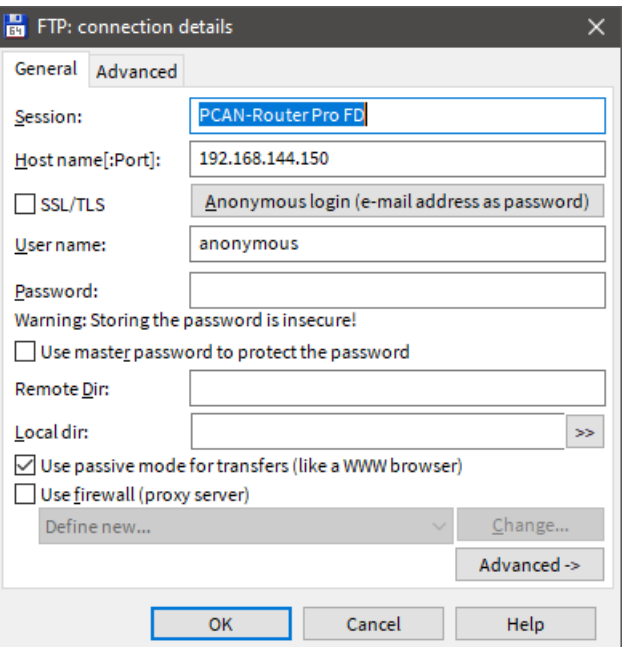

**図 21:IP アドレスの例を含む FTP 接続の詳細**

- 3. PCAN-Router Pro FD の IP アドレスを入力します。
- 4. 標準の FTP ポートが使用されるため、ポート入力を空けておきます。
- 5. ユーザー名として "anonymous" と入力します。
- 6. 自由なパスワードを入力します。
- 7. FTP 接続を確立します。

接続タイムアウトが設定されていて、FTP 接続が設定された時間アイドル状態になると、接続は自動的に閉じられま す。進行中のデータ送信中は、接続タイムアウトは有効になりません。

**注:**IP 設定が変更された新しいコンフィグレーションファイルがアップロードされた場合、新しい設定に 従って FTP 接続を更新する必要がある場合があります。

PCAN-Router Pro FD - [UserMan\\_V161\\_JP](#page-2-0)

#### <span id="page-52-0"></span>**7.4.6 WebSocket リモートコントロール**

データ ロガー ファームウェア バージョン 1.1.0.11 以降、Ethernet インターフェイスを備えた PCAN-Router Pro FD (IPEH-002222)をサポートします。ファームウェアには、Ethernet を経由して PCAN-Router Pro FD をリモート制 御するための WebSocket サーバーが実装されています。

WebSocket プロトコルは、クライアントとサーバー間の永続的な非同期通信を提供します。HTTP とは対照的に、通 信は双方向です。WebSocket サーバーは、クライアントの要求の有無にかかわらずデータを送信できます。

PCAN-Router Pro FD との WebSocket 接続を確立するには、WebSocket をサポートするソフトウェアが必要です。 WebSocket API は、すべての一般的なプログラミング言語で使用できます。さらに、プラグインを使用して、WebSocket サポートを最新のブラウザに追加できます。たとえば、Albert Beade による Chrome 用の WebSocket クライアントは、 使い始めるための簡単なツールです。

接続は、WebSocket サーバーの IP アドレスは ws:// で呼び出します。標準のポート 80 が使用されるため、ポート 番号を追加する必要はありません。

#### Example: ws://192.168.144.150

接続後、いくつかのコマンド要求をクライアントから PCAN-Router Pro FD に送信できます。リクエストメッセージ とレスポンスメッセージは JSON フォーマットです。

WebSocket は、オプションで、異なるプロトコルが送信されるかどうかを区別できます。PCAN-Router Pro FD をリ モート制御するために、 "json-signals" という名前のプロトコルが定義されました。これにより、将来的にさらに多 くのプロトコルを実装することが可能になります。

PCAN-Router Pro FD - [UserMan\\_V161\\_JP](#page-2-0)

## **コマンドリスト**

以下のすべてのコマンドには、確立された WebSocket 接続が必要です。

エラーの場合、cmd-err による応答と対応するエラーメッセージが返されます。

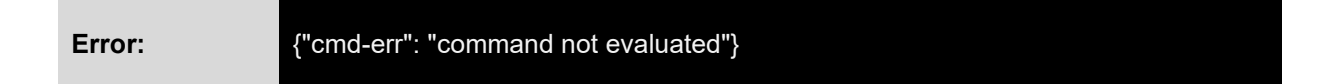

システムインフォメーション

このコマンドは、部品番号、インストールされているファームウェアとブートローダーの詳細、FPGA バージョン、 MAC アドレス、ハードウェアバージョン、設定された日時などのシステム情報を返します。

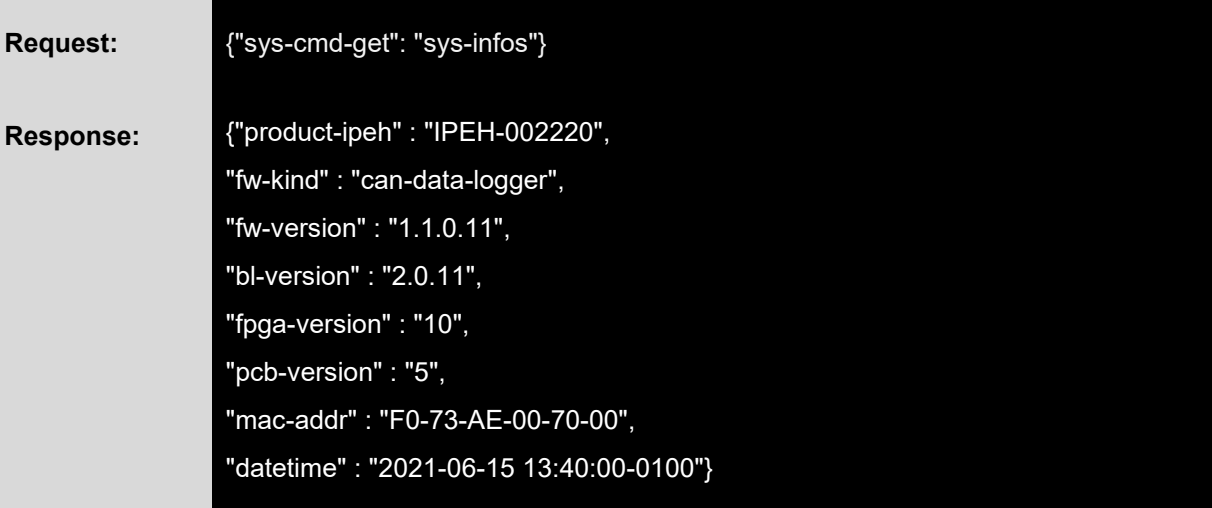

表示される改行は、応答文字列の一部ではありません。

ハードウェアの再起動

このコマンドは、ms 単位で指定された時間の後に再起動を開始します。トレースが実行されている場合、コマンドは 実行されません。

再起動が成功すると、RTC と config.txt が読み込まれます。コンフィグレーションファイルの変更が有効になります。

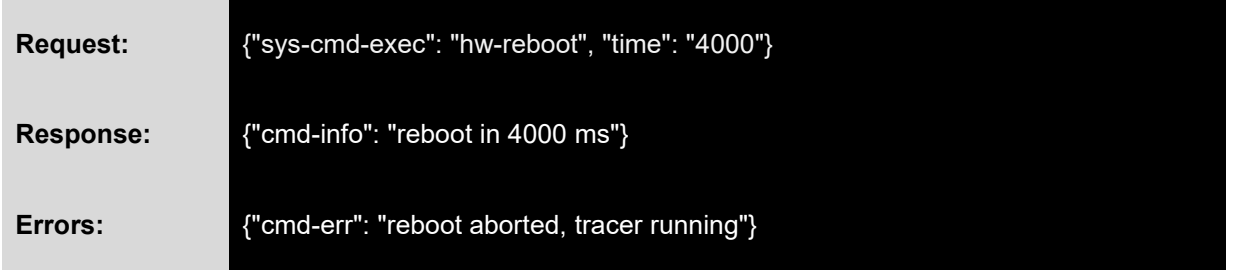

**注:**FTP データ送信中に再起動することはお勧めしません。

## RTC 時間設定

このコマンドは、UTC 時間形式に従って内部 RTC をユーザー固有の時間に設定するために使用されます。値には、 date、 time、および UTC との時間差の offset が含まれます。これは正または負の場合があります。構造は次のとお りです。

#### YYYY-DD-MM HH:MM:SS+HHMM

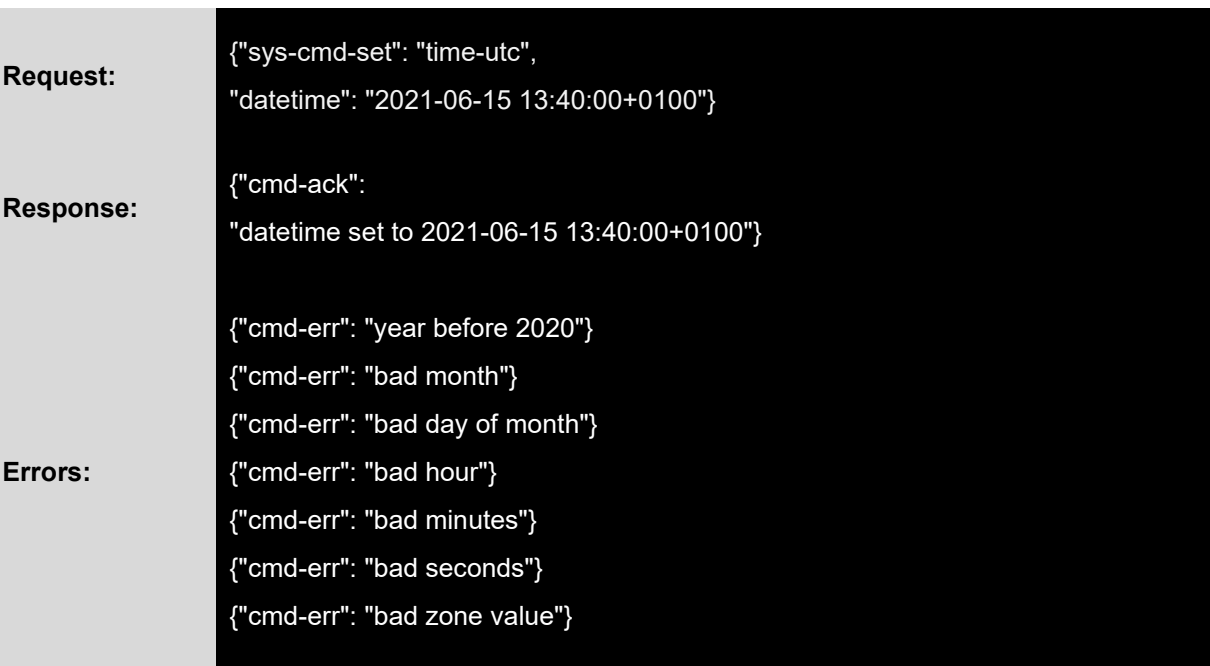

## トレースコマンド

トレース機能を操作するための 4 つのコマンドがあります。トレースを開始、停止、または一時停止して、ステータ スを要求することができます。

## Start the tracer:

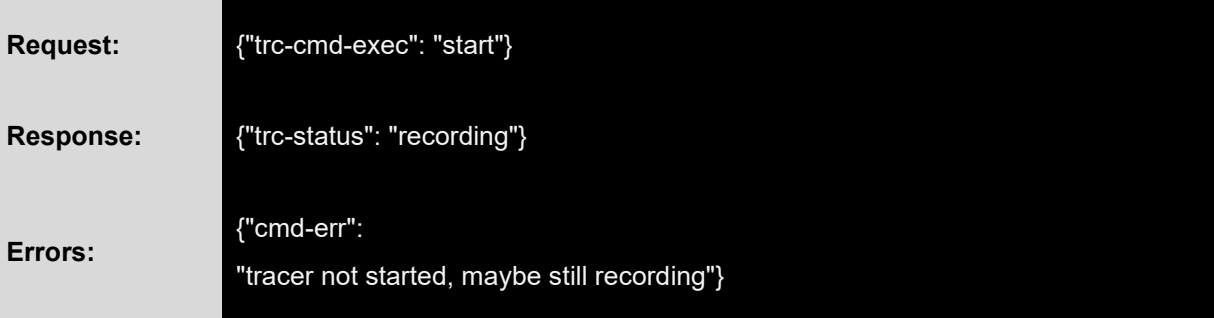

# Stop the tracer:

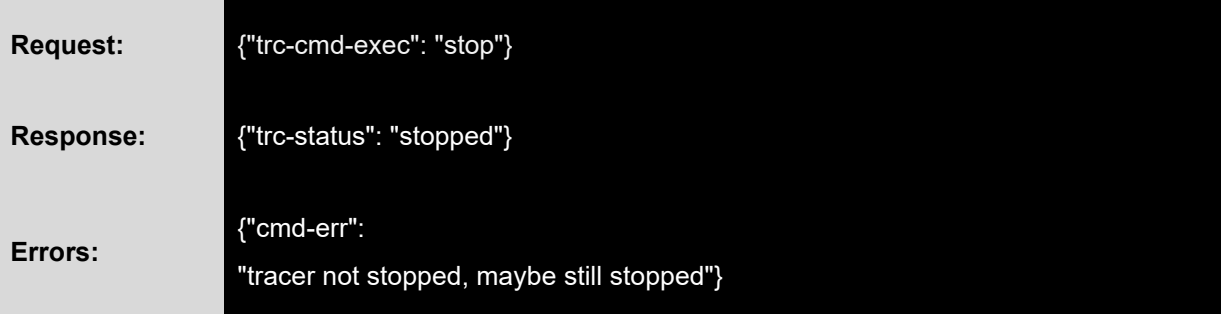

# Pause the tracer:

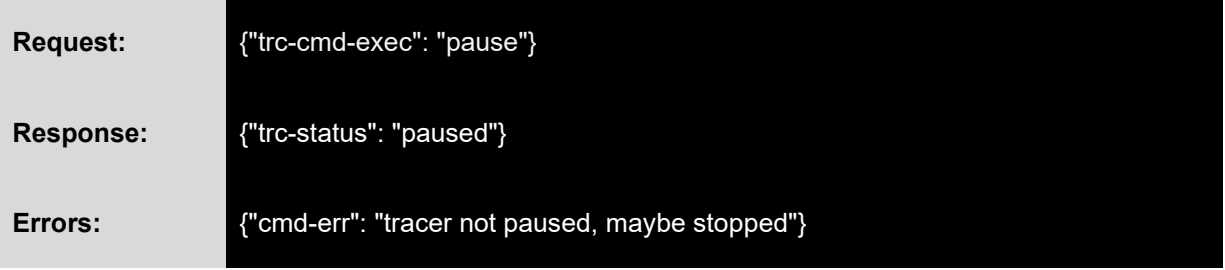

# Request the tracer status:

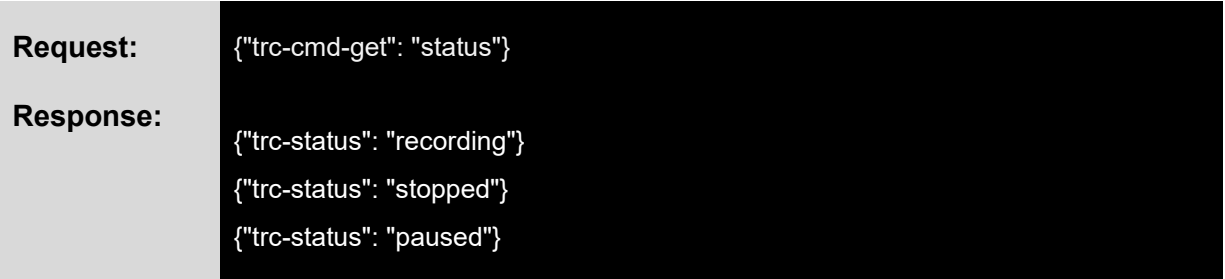

#### **WebSocket の例の Web サイト**

データ ロガー ファームウェアには、WebSocket 接続といくつかのコマンドリクエストの送信のための JavaScript 実 装を提供する Web サイトが付属しています。

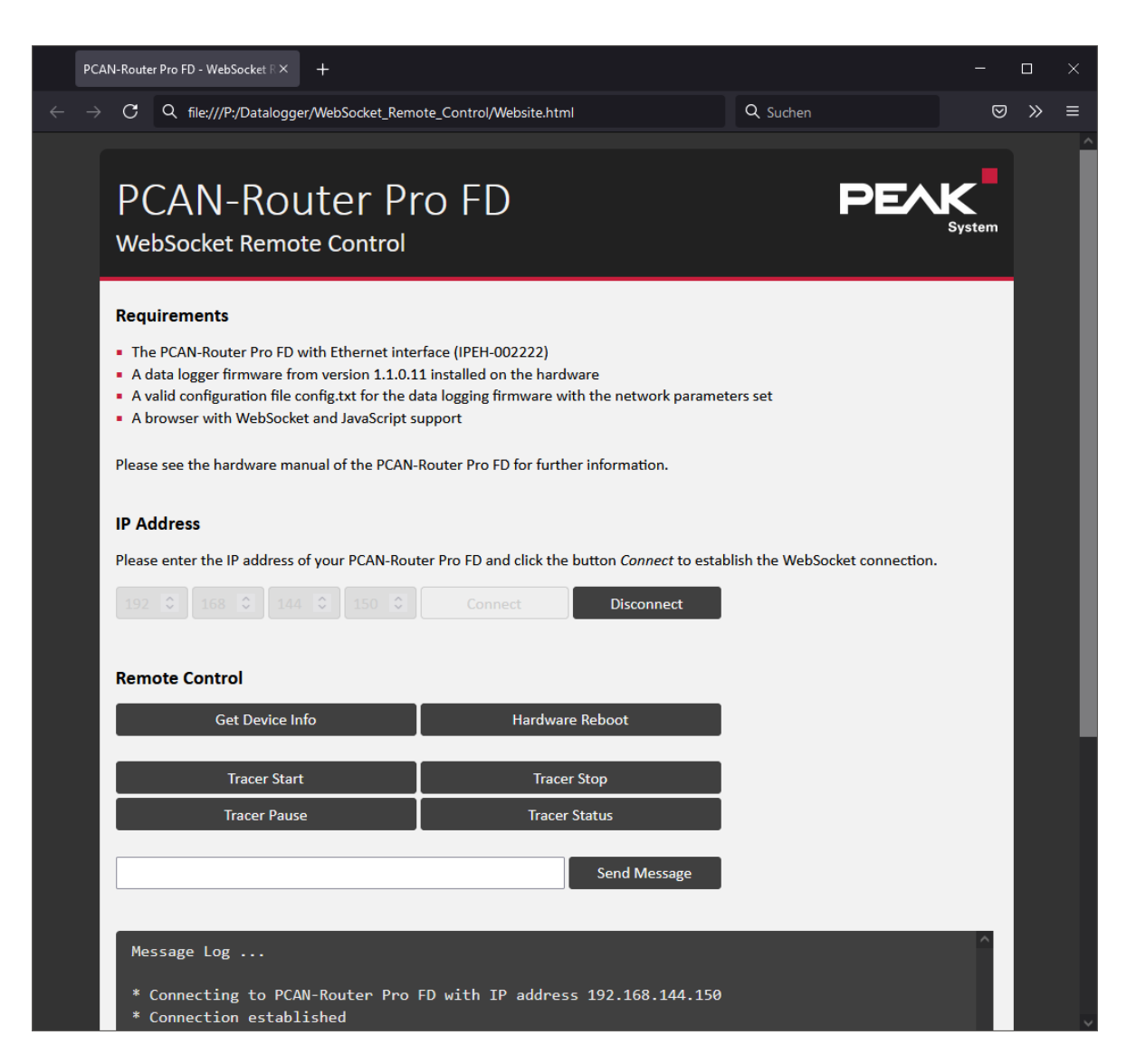

**図 22:WebSocket Remote Control のサンプル Web サイト**

WebSocket の例を使用するには、以下の手順を実行します:

- 1. PCAN-Router Pro FD が IP ネットワークに接続されており、有効な IP アドレスを持っていることを確認し ます。
- 2. ディレクトリ ¥Hardware¥PCAN-Router Pro FD¥Datalogger¥WebSocket Remote Control. から一般的な ブラウザで website.html を開きます。
- 3. config.txt で設定した、または DHCP を経由して割当てられた PCAN-Router Pro FD の IP アドレスを入力 します。
- 4. "Connect" をクリックします。

接続が確立され、制御要素が有効になり、メッセージがメッセージログに追加されます。

- 5. これで、制御要素を使用してコマンド要求を送信できます。
- 6. "Disconnect" を使用して接続を閉じます。

PCAN-Router Pro FD が実行されている限り、接続はアクティブです。デバイスが切断されているか、スイッチがオフ になると、接続は自動的に閉じられます。これは、PCAN-Router Pro FD の "alive" (アライブ) ステータスを監視す るために使用できます。

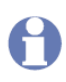

**注:**PCAN-Router Pro FD から Ethernet を経由して Web サイトを開くことはできません。データ ロガー フ ァームウェアには HTTP サーバー機能は実装されていません。

# <span id="page-58-0"></span>**8 技術仕様**

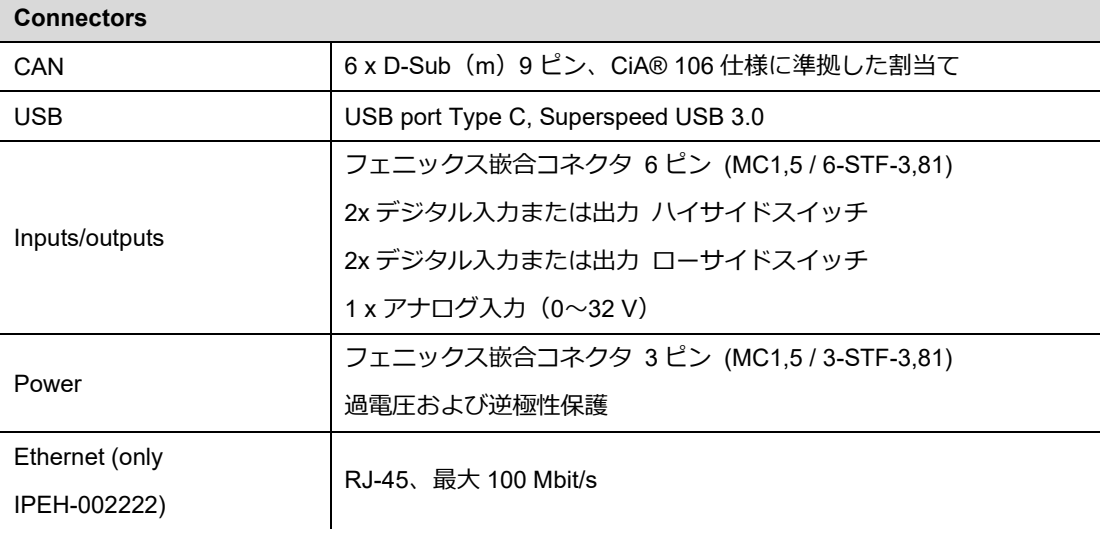

**CAN**

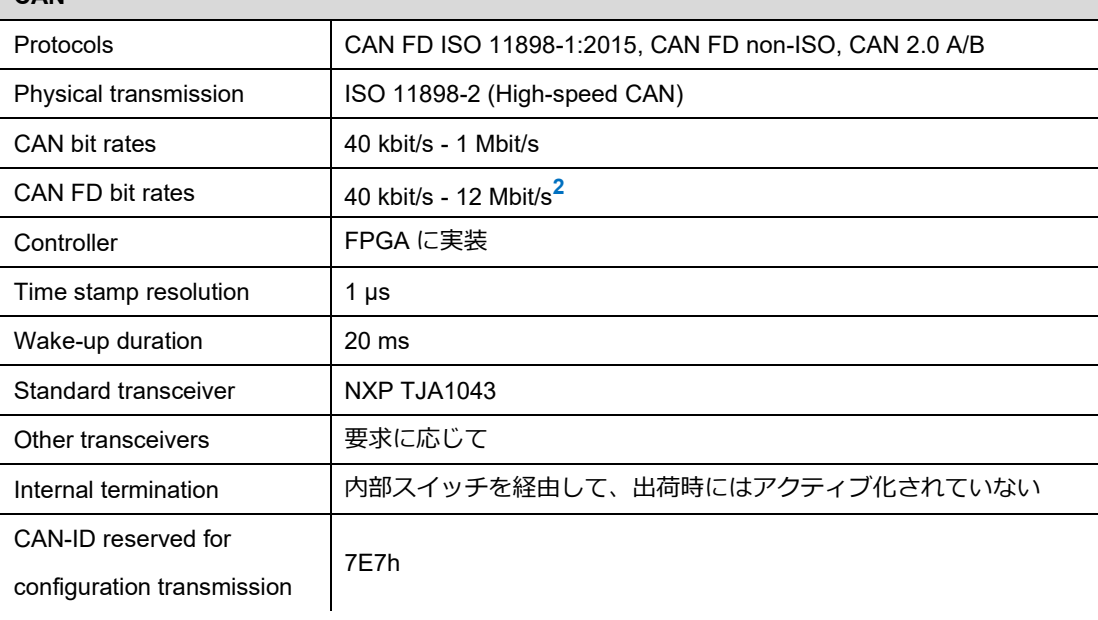

**<sup>2</sup>**CAN トランシーバーのデータシートでは、最大 5 Mbit / s の CAN FD ビットレートのみが保証されています。

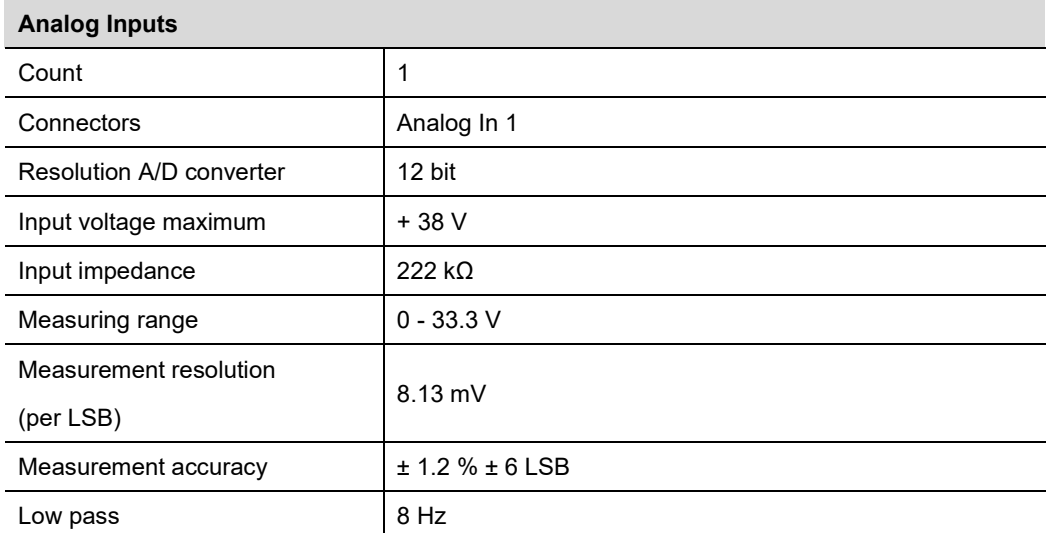

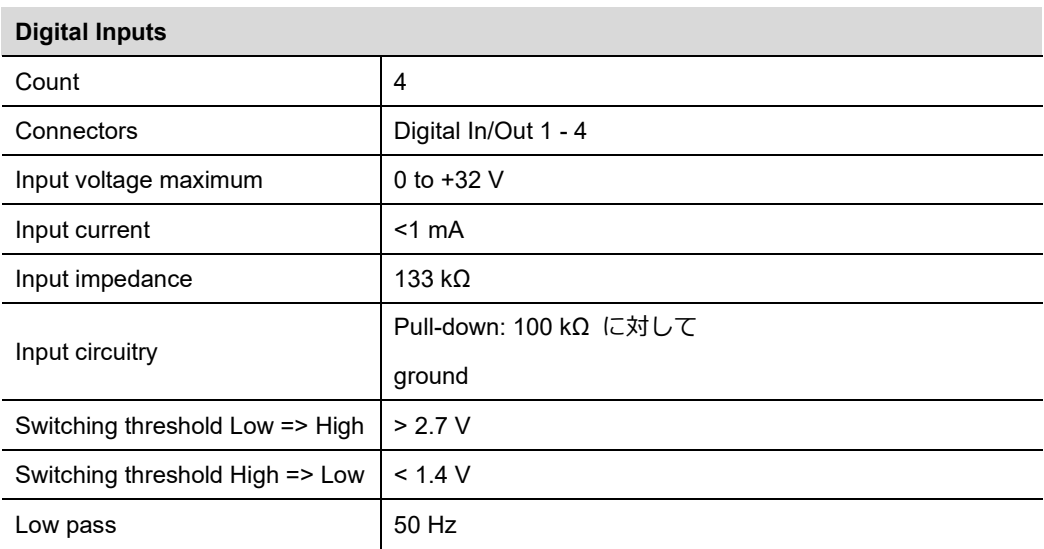

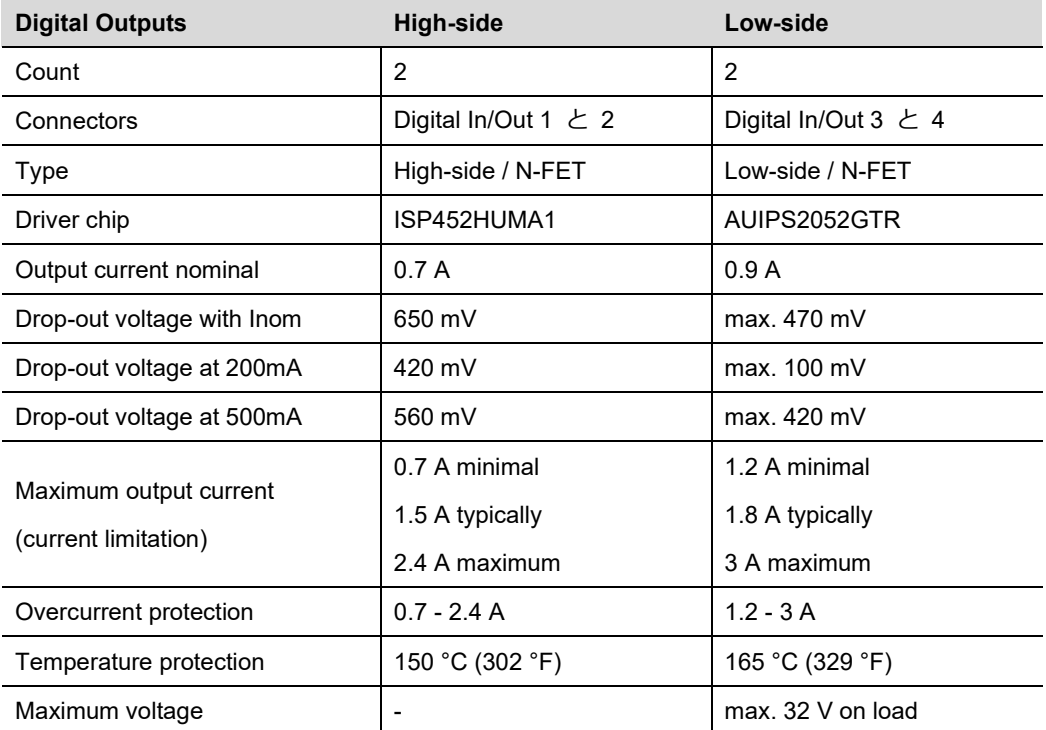

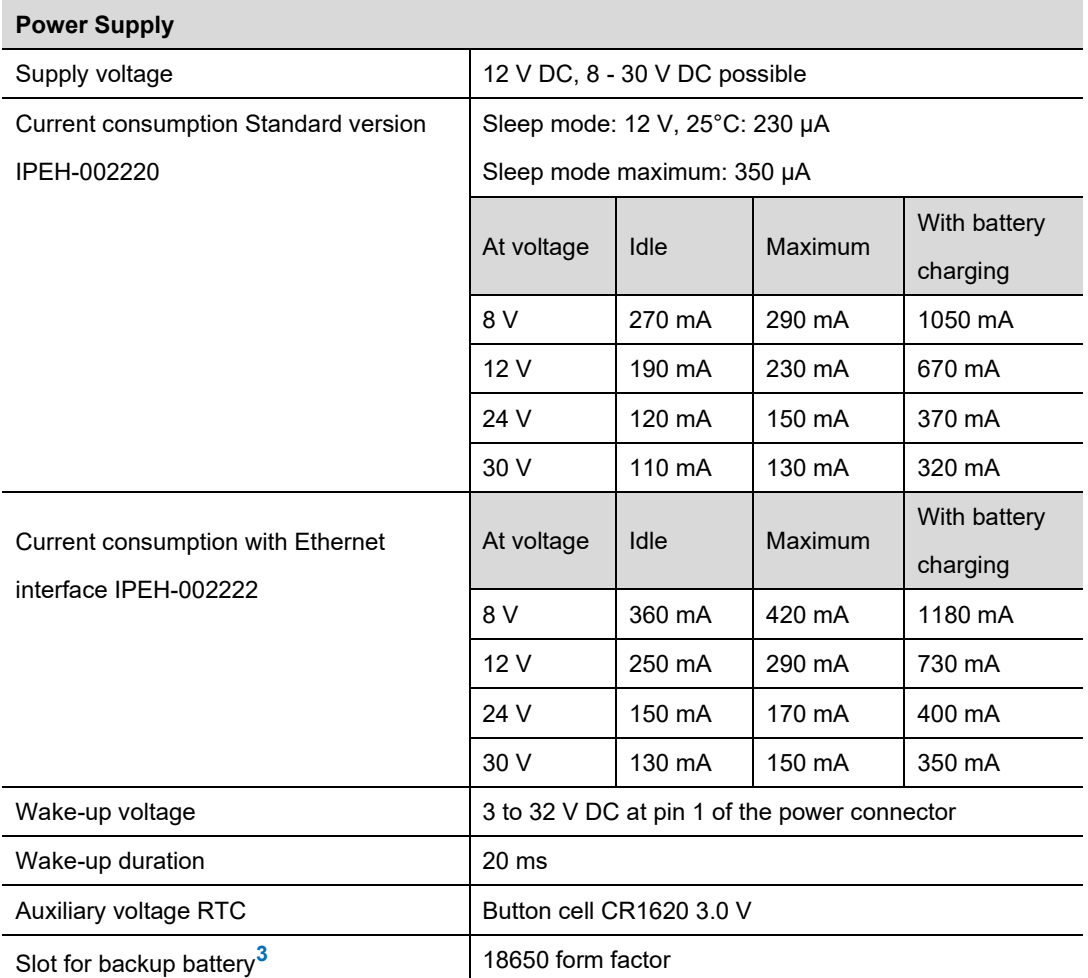

**<sup>3</sup>** 短絡、過充電、および過放電を回避するために、PCB 保護が統合されたバッテリーのみを使用してください。 Soshine 18650 3600 mAh 3.7V または同等のモデルなどのリチウム イオン バッテリーの使用をお勧めします。

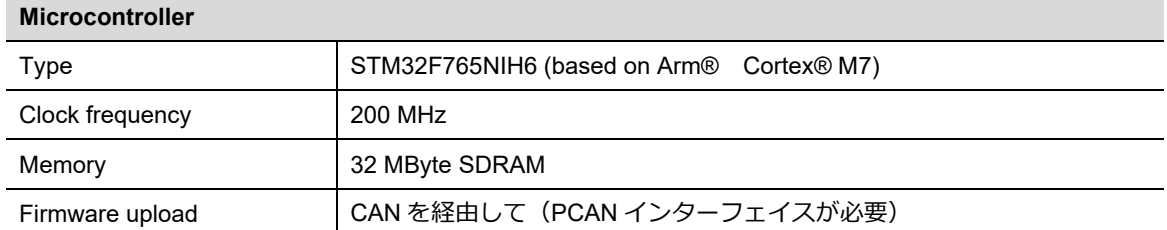

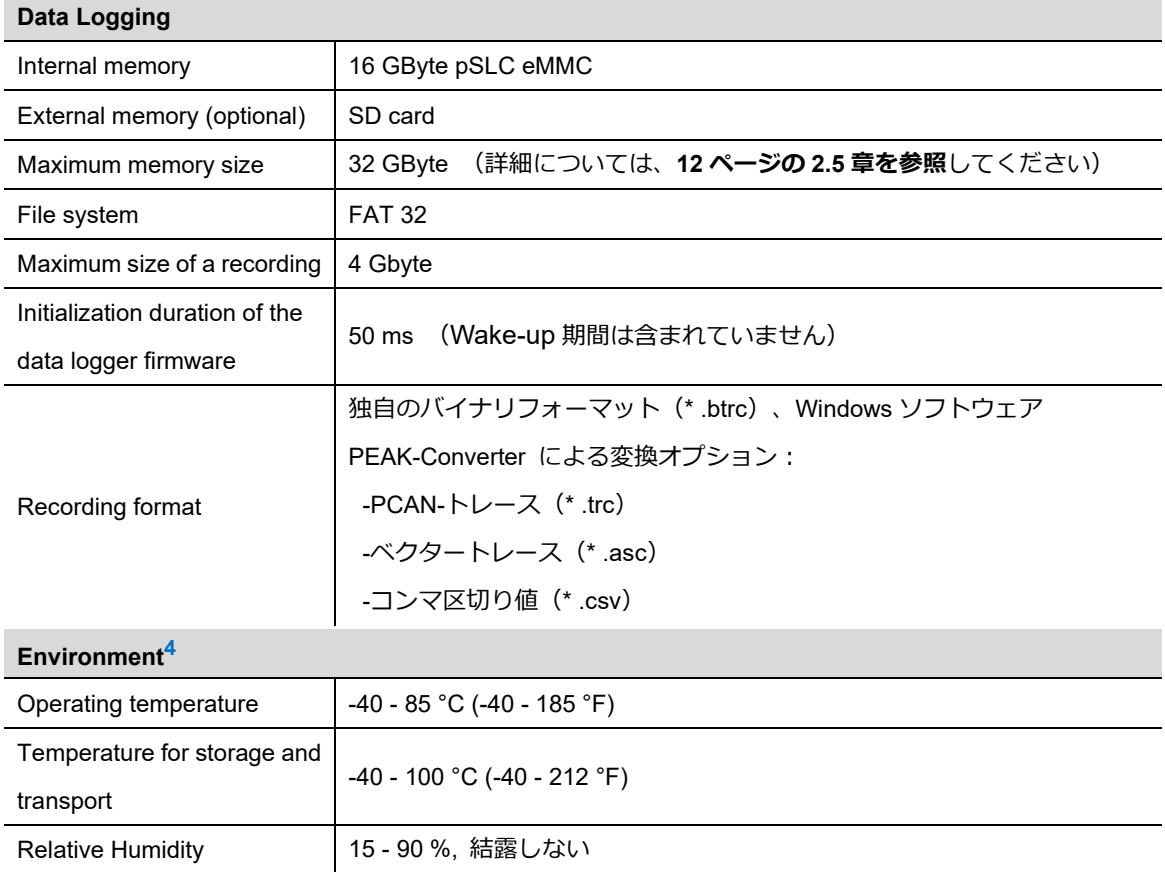

Protection class (IEC 60529) IP20

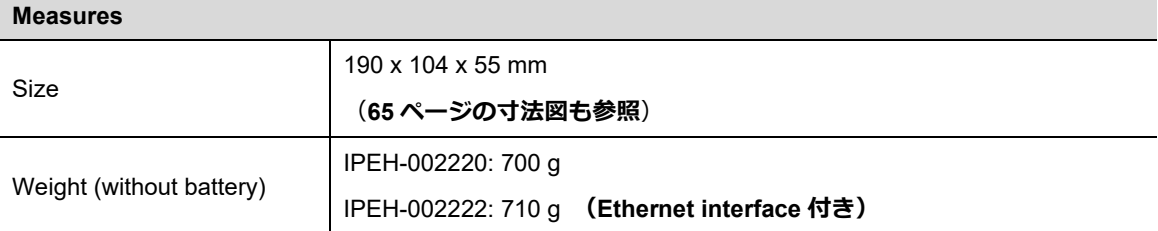

**<sup>4</sup>** 予備電源を取付けることにより、動作温度と保管および輸送の温度の制限ができます。

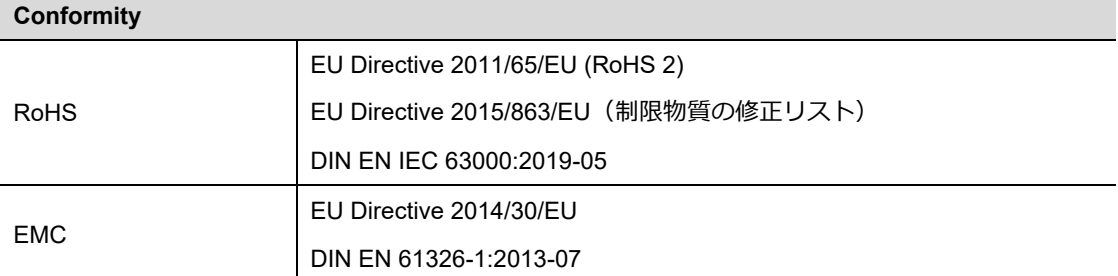

## <span id="page-63-0"></span>**付録 A CE 証明書**

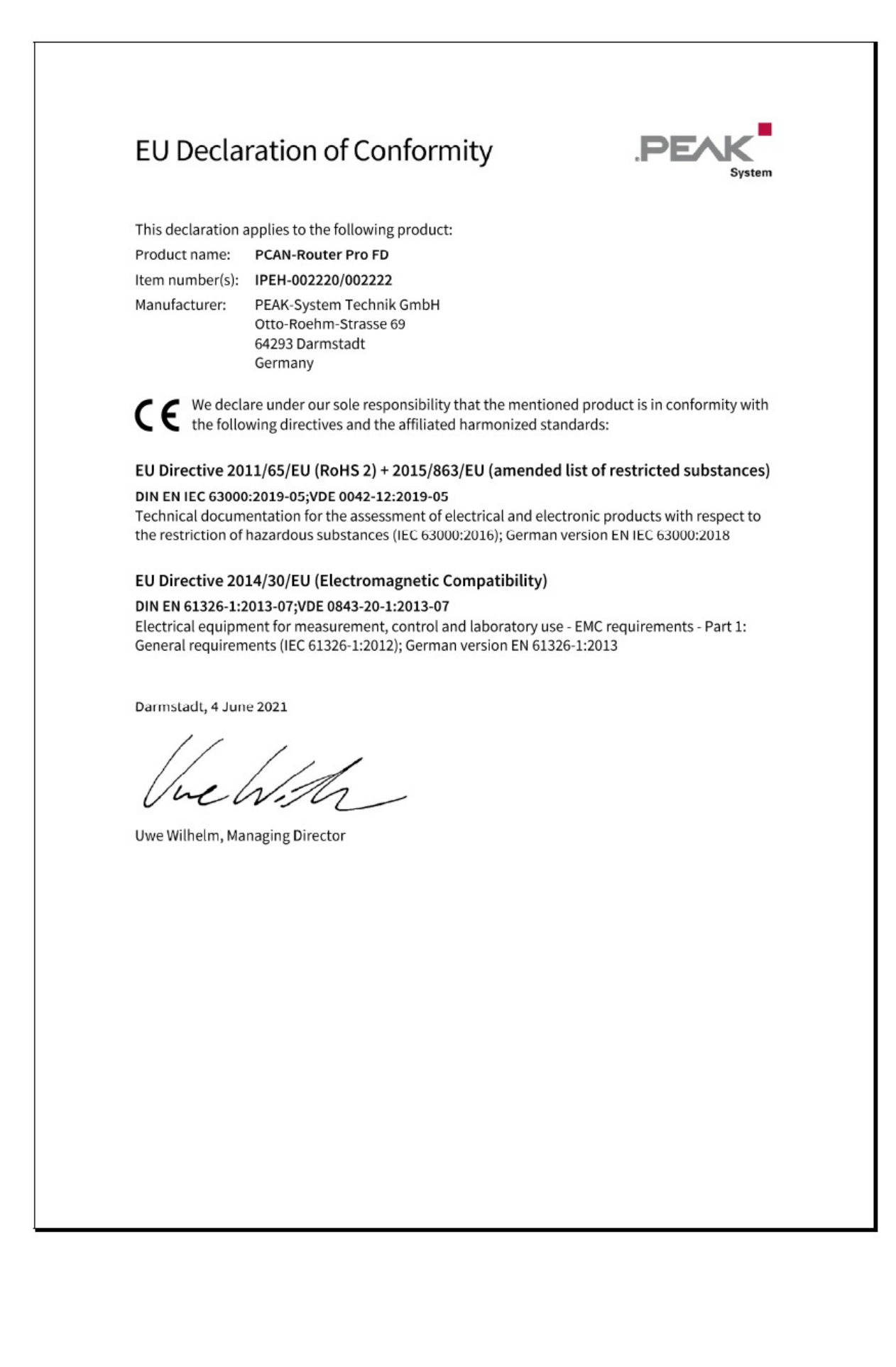

# <span id="page-64-0"></span>**付録 B 寸法図**

![](_page_64_Figure_2.jpeg)

![](_page_64_Figure_3.jpeg)

**原寸大ではありません。**

# <span id="page-65-0"></span>**付録 C 廃棄情報(バッテリー)**

デバイスに含まれるバッテリーは、家庭ごみと一緒に廃棄しないで下さい。適切に分別廃棄するために、デバイスか らバッテリーを取外してください。

PCAN-Router Pro FD には、次のバッテリーが含まれています:

ー 1x ボタン電池 CR16203.0 V

![](_page_65_Picture_5.jpeg)

**重要な注意:**バックアップ・バッテリー(フォームファクター 18650)を取り付けている場合は、適切に 廃棄することを忘れないでください。